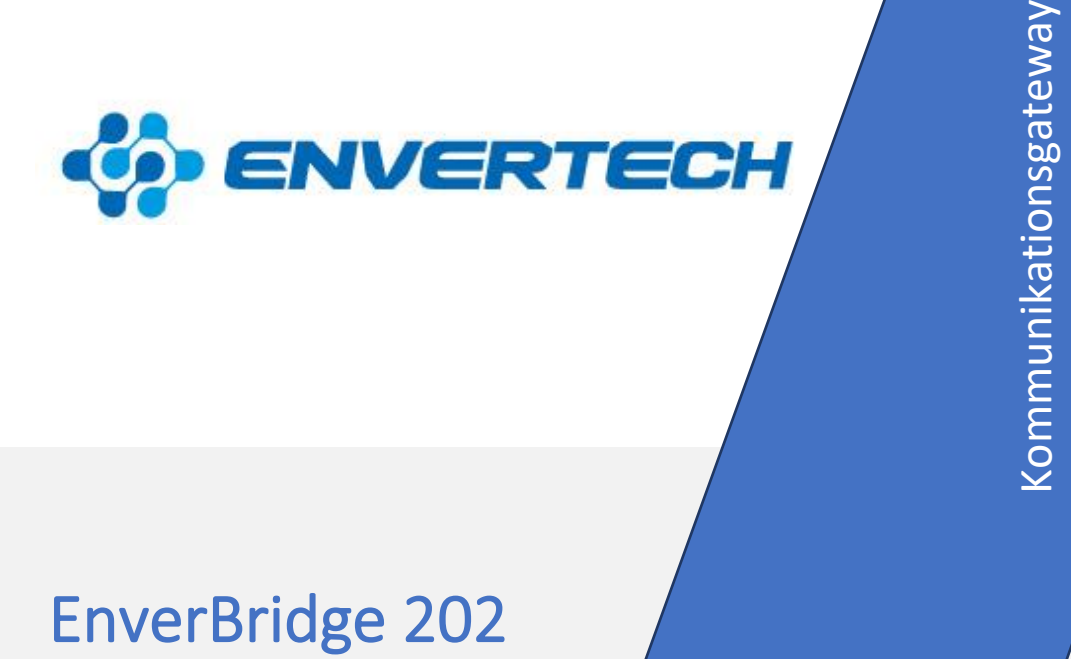

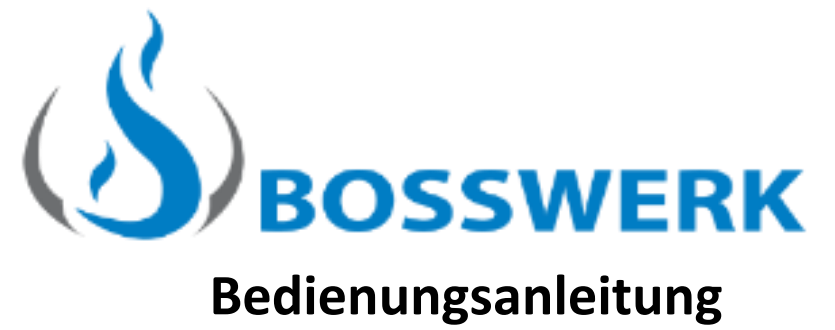

# Inhaltsverzeichnis

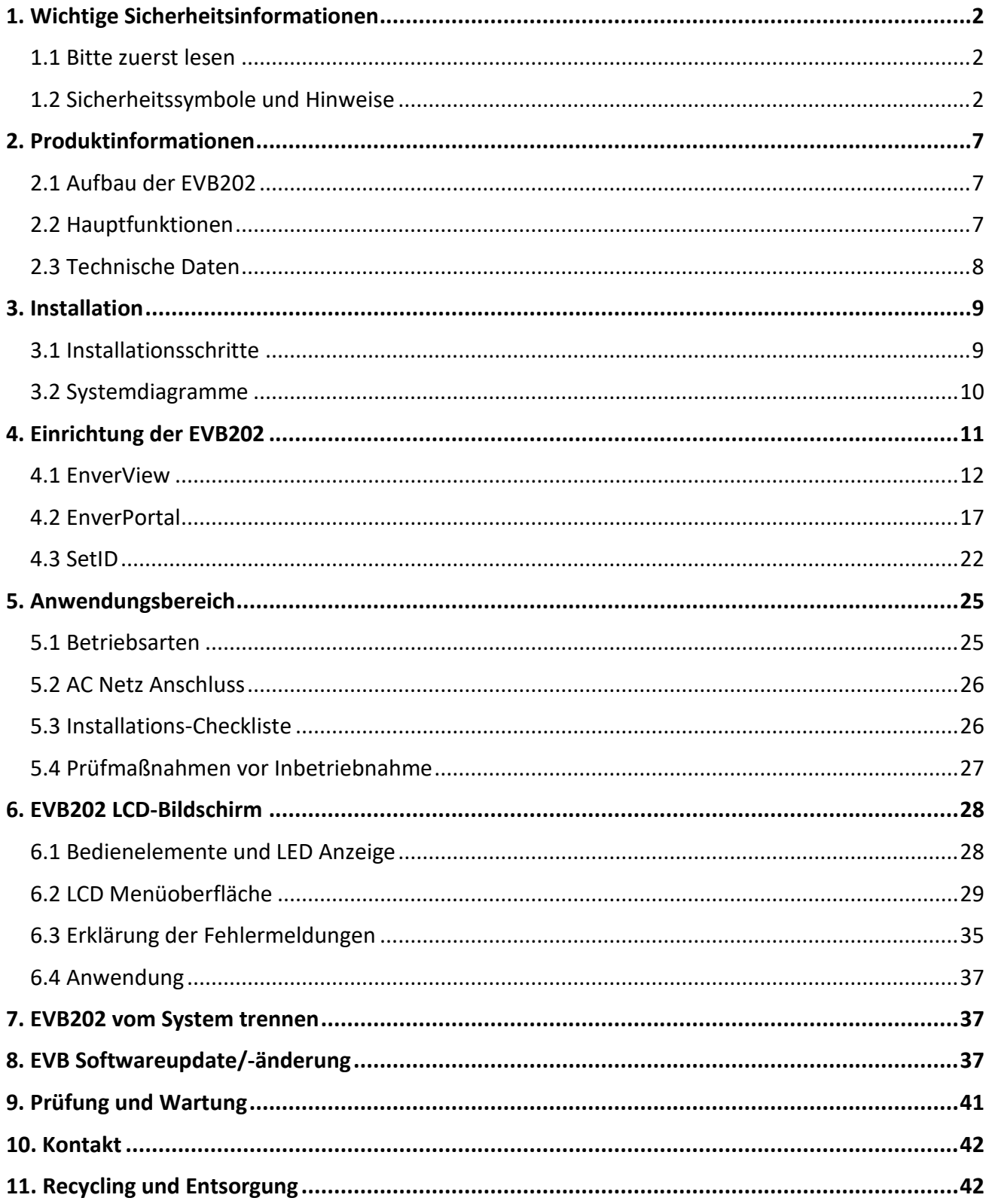

# <span id="page-2-0"></span>**1. Wichtige Sicherheitsinformationen**

### <span id="page-2-1"></span>**1.1 Bitte zuerst lesen**

Das Envertech EnverBridge Kommunikations-Interface "EVB202" dient als Überwachung und Energieertragsvisualisierung in das AC Netz. Es ist ein Kommunikations-Interface für die Envertech Mikro-Wechselrichter. Die Daten von allen Envertech Mikro-Wechselrichtern werden von der EVB202 in Echtzeit erfasst und an die Envertech Visualisierungsplattform, genannt EnverPortal gesendet, um einen weltweiten Zugriff auf die Daten von PV Anlagen zu ermöglichen.

Diese Bedienungsanleitung der EVB202 enthält einen Überblick über das Gerät, Installationshinweise, Bedienungsanweisungen und technische Parameter. Für eine ordnungsgemäße Installation und Funktion, lesen Sie bitte die Bedienungsanleitung sorgfältig vor der Inbetriebnahme durch und geben besondere Acht auf die Sicherheitssymbole bzw. Sicherheitshinweise.

Bitte lesen Sie die Bedienungsanleitung bis zum Ende.

### <span id="page-2-2"></span>**1.2 Sicherheitssymbole und Hinweise**

Warn- und Gefahrenhinweise informieren über gefährliche Situationen, welche bei nicht Befolgen der Anweisungen dieser Bedienungsanleitung entstehen können.

Bitte beachten Sie die folgenden Sicherheitssymbole, welche auf gefährliche Situationen hinweisen und wichtige Sicherheitsanweisungen beinhalten.

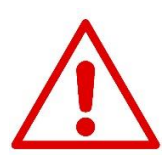

## **GEFAHR**

GEFAHR weist auf ein hohes Risiko einer gefährlichen Situation hin, die zu schweren Verletzungen oder zum Tod führt, wenn nicht die entsprechenden Vorsichtsmaßnahmen getroffen werden.

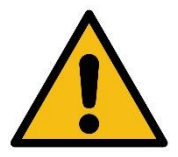

### **WARNUNG**

WARNUNG weist auf ein mittleres Risiko einer gefährlichen Situation hin, die zu schweren Verletzungen oder zum Tod führt, wenn nicht die entsprechenden Vorsichtsmaßnahmen getroffen werden.

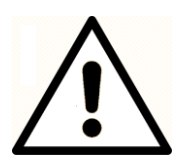

### **VORSICHT**

Vorsicht weist auf ein niedriges Risiko einer gefährlichen Situation hin, die zu leichteren oder zu mittleren Verletzungen führt, wenn nicht die entsprechenden Vorsichtsmaßnahmen getroffen werden.

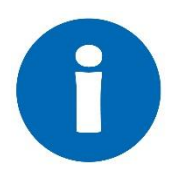

## **HINWEIS**

HINWEIS weist auf wichtige Produktinformationen in der Bedienungsanleitung hin.

Einige Symbole ersetzen Worte auf dem Gerät, dem LCD-Bildschirm oder in der Bedienungsanleitung.

### **Auf dem Gerät**

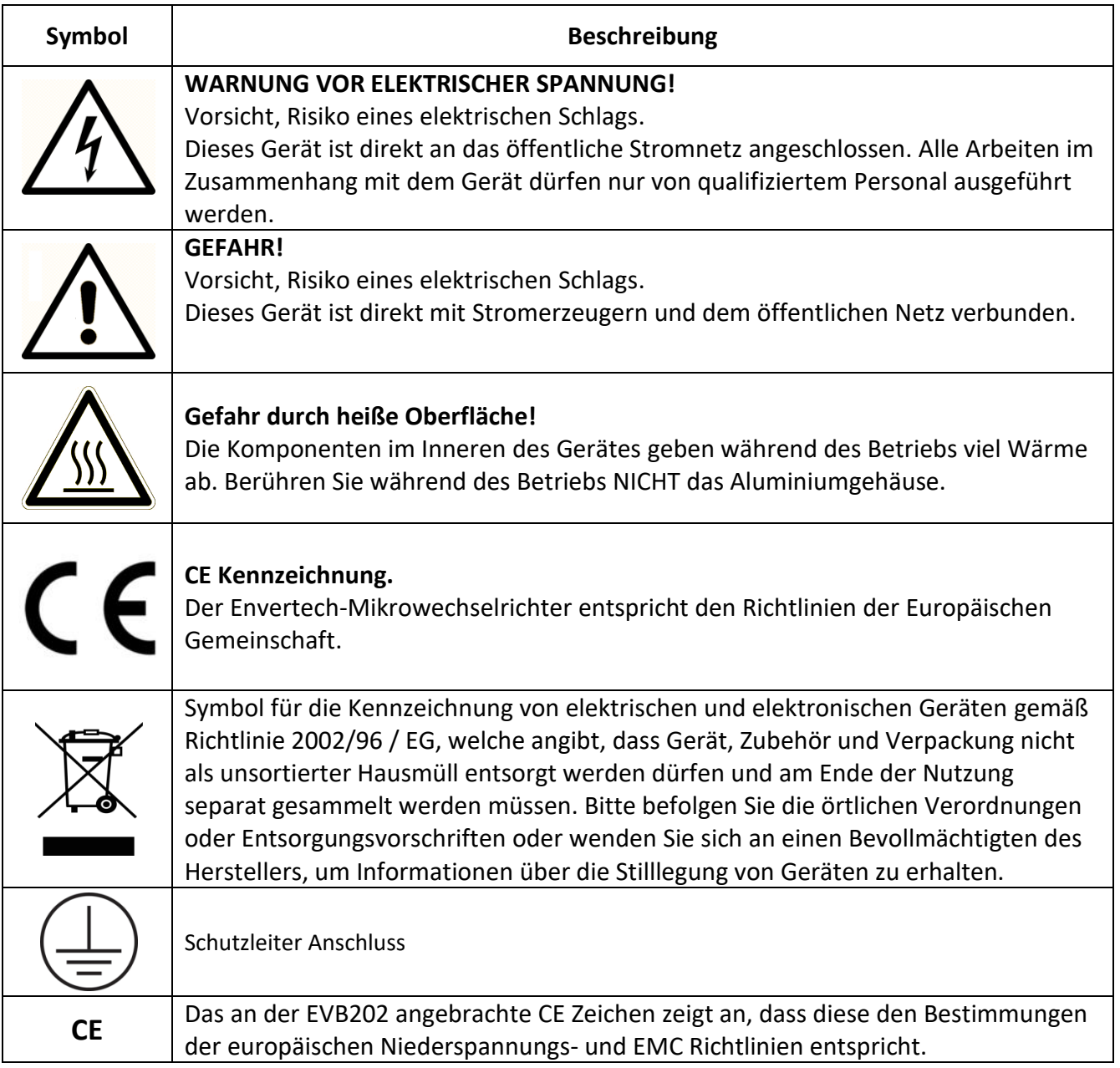

### **Weitere zu beachtende Hinweise**

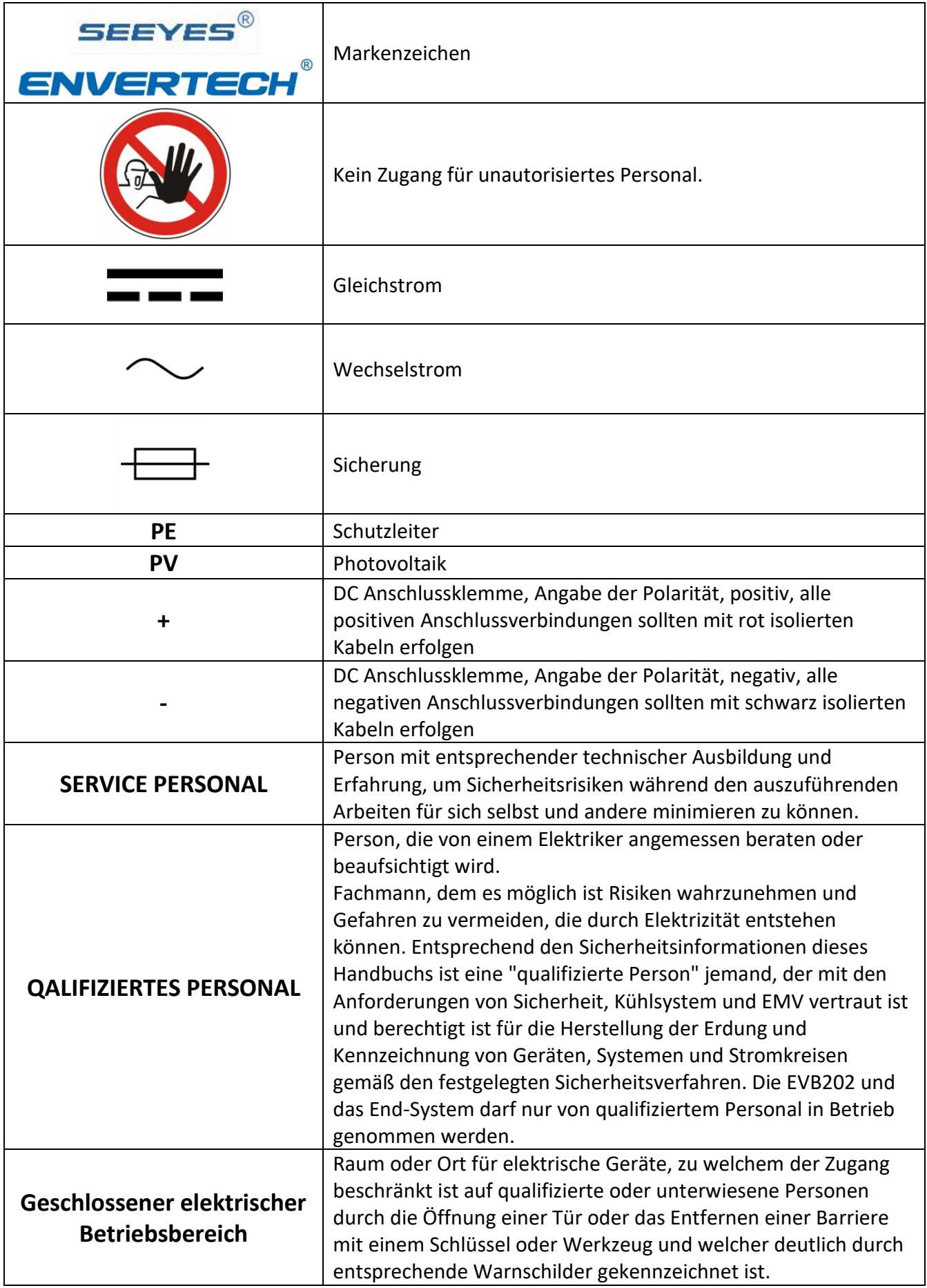

#### **Technische Fachkompetenz**

Die in diesem Handbuch beschriebenen Verfahren dürfen nur von geschultem und autorisiertem Personal durchgeführt werden. Die Wartung sollte nur von qualifizierten Personen durchgeführt werden. Es sollten niemals Reparaturen von Personen durchgeführt oder versucht werden, die nicht über die vorausgesetzten Qualifikationen verfügen.

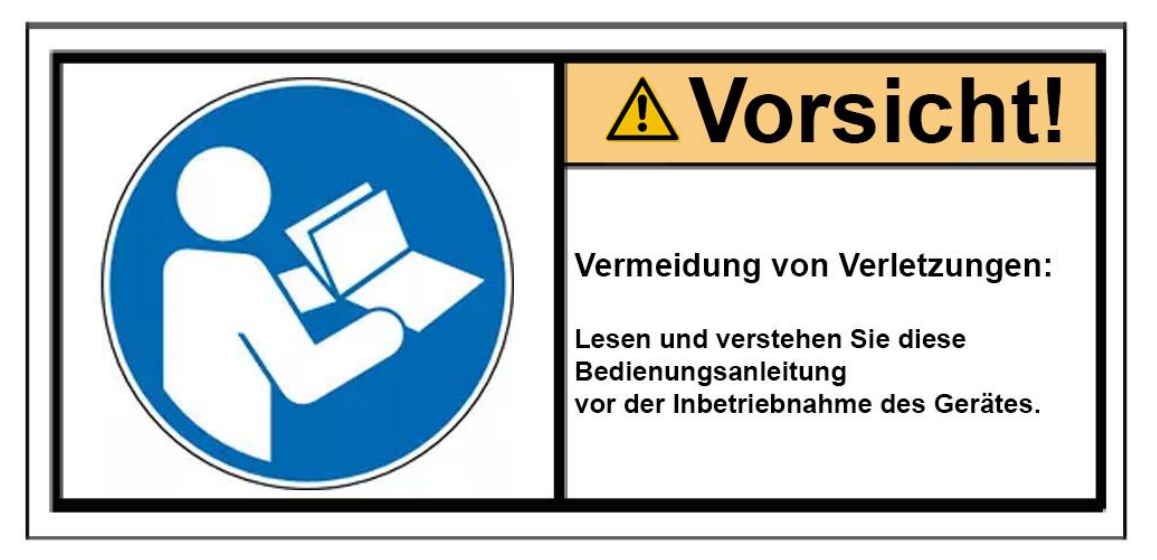

Die Einhaltung der Sicherheitsbestimmungen hängt von der korrekten Installation und Konfiguration des Systems ab, einschließlich der Einhaltung der angegebenen Verkabelung. Nur professionelle Monteure, die mit den Anforderungen an Sicherheit, Photovoltaik Anlagen und EMV vertraut sind, dürfen Sie die Systeme installieren. Der Monteur ist dafür verantwortlich, dass das Endsystem den Anforderungen aller relevanten Gesetze in dem Land entspricht, in dem es in Betrieb genommen werden soll.

Envertech fordert ausschließlich die Verwendung originaler Ersatzteile, hergestellt oder verkauft von Envertech für alle Reparaturen.

Lesen Sie jeden Schritt in allen Bereichen vollständig durch, bevor Sie beginnen. Jede Ausnahme kann dazu führen, dass der versuchte Vorgang nicht ordnungsgemäß und sicher abgeschlossen wird.

#### **Sicherheitsanweisungen**

Dieses Kapitel enthält die Sicherheitshinweise, die Sie bei Installation, Betrieb und Wartung befolgen müssen. Nicht Beachtung kann zu Körperverletzungen, Tod oder Beschädigung des Gerätes führen. Lesen Sie die Sicherheitshinweise, vor Inbetriebnahme des Gerätes.

Wenn Sie die Gefahrenhinweise, Warnungen, Vorsichtsmaßnahmen und Anweisungen nicht verstehen, wenden Sie sich an den Hersteller oder einen autorisierten Servicehändler, bevor Sie das Gerät installieren, bedienen und warten.

Bitte lesen Sie diese Bedienungsanleitung vor der Installation sorgfältig durch, um Ihre persönliche Sicherheit und die ordnungsgemäße Verwendung der EVB202 zu gewährleisten

Wenn das Produkt während der Installation ohne Einhaltung des Handbuches beschädigt wird, ist Envertech ist nicht für die Qualitätssicherung und andere Risiken verantwortlich.

- Beachten Sie, dass nur qualifiziertes Personal Envertech EVB202 installieren und / oder ersetzen darf.
- Führen Sie alle elektrischen Installationen gemäß allen örtlichen elektrischen Vorschriften durch.
- Beachten Sie die Regeln für den korrekten Gebrauch von Werkzeugen und persönlicher Schutzausrüstung (**PSA**) für die Sicherstellung eines sicheren Betriebes der EVB202.
- Beachten Sie, dass nur qualifiziertes Personal Envertech EVB202 warten darf.
- Der Anschluss einer Photovoltaik Anlage an das Stromnetz sollte erst nach vorheriger Genehmigung durch das Versorgungsunternehmen beginnen.

Die EVB202 **MUSS** gemäß diesem Handbuch durch einen von Envertech autorisierten Fachmann installiert und getestet werden.

- Alle elektrischen Installationen **MÜSSEN** dem örtlichen Standard entsprechen.
- Um eine sichere Funktion zu gewährleisten, muss der relative Standard für die Verwendung der Geräte eingehalten, sowie eine persönliche Schutzausrüstung (**PSA**) getragen werden, frei von Chemikalien und Reagenzien.
- Die EVB202 muss in einer Umgebung installiert werden, die für Ihre IP-Schutzart geeignet ist.
- **VORSICHT!** Das Gerät ist für eine feste Installation an einem Teil, das nicht abnehmbar ist, ohne den Betrieb des Geräts zu beeinträchtigen, vorgesehen.
- Die Wartung ist auf qualifiziertes Servicepersonal beschränkt.
- **WARNHINWEISE** Die Leiterplatten enthalten elektrostatisch empfindliche Komponenten Tragen Sie beim Umgang mit den Leiterplatten ein Erdungsarmband. Berühren Sie die Leiterplatten nicht unnötig.
- **WARNHINWEISE** Betreiben Sie keine Geräte, die beschädigt sind, mangelhafte Teile haben oder verbeult sind.

Die Nichtbeachtung dieser Warnung kann zu einem elektrischen Schlag, einer Verletzung, einem Brand oder einem Unfall führen.

- **WARNHINWEISE** Bevor Sie das Gerät installieren, stimmen Sie dem Kunden vor Ort zu.
- **WARNHINWEISE** Der Anschluss an das AC Netz muss durch einen max. 20A Leitungsschutzschalter gesichert sein.
- Die EVB202 muss mit den Wechselrichtern Envertech EVT248/EVT300 oder EVT500/EVT560 als System verbunden sein. Sie kann nicht als eigenständige Einheit oder bei Unterbrechung des Wechselstromnetzes betrieben werden.

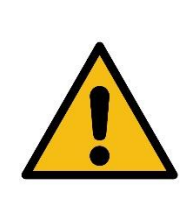

### **WARNUNG**

Beachten Sie, dass die Eingangswechselspannung der Envertech EVB202 nicht die Nennspannung überschreiten darf; höhere Spannung kann eine dauerhafte Beschädigung des Geräts verursachen. Es enthält keine vom Benutzer zu wartenden Teile.

# **ENVERTEL**

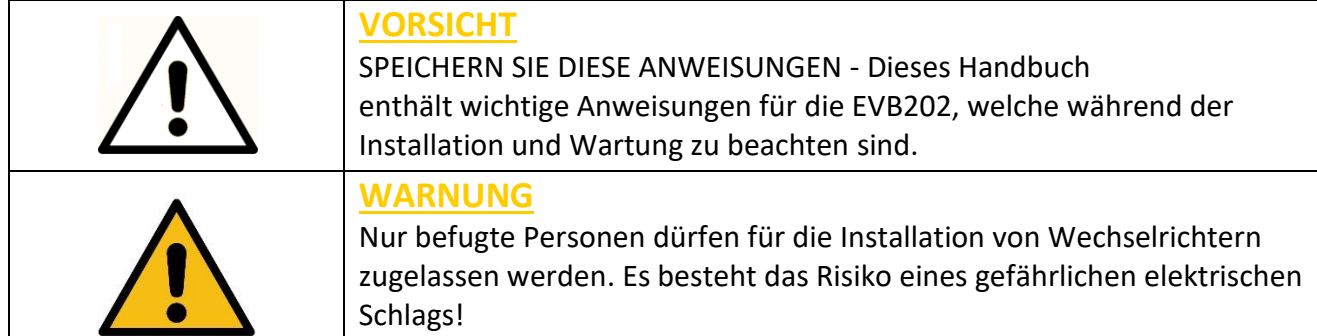

# <span id="page-7-0"></span>**2. Produktinformationen**

### <span id="page-7-1"></span>**2.1 Aufbau der EVB202**

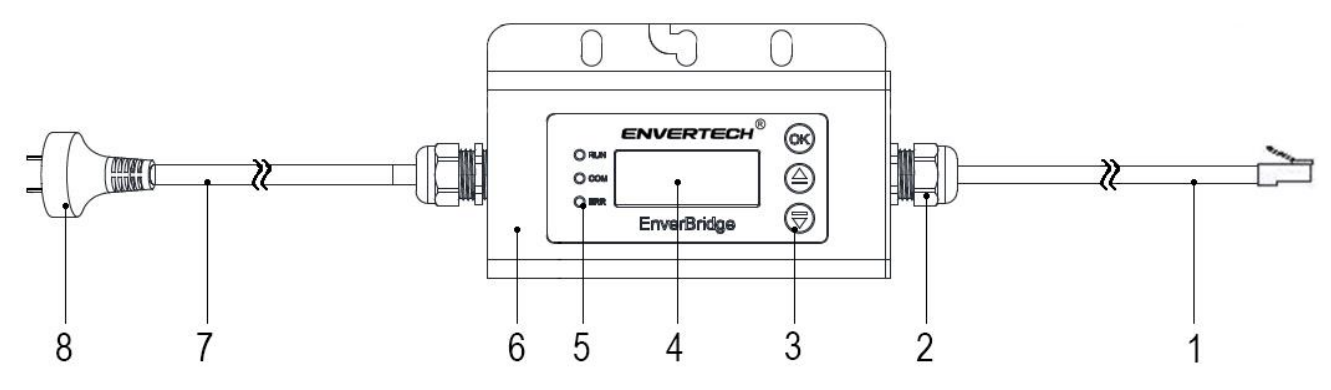

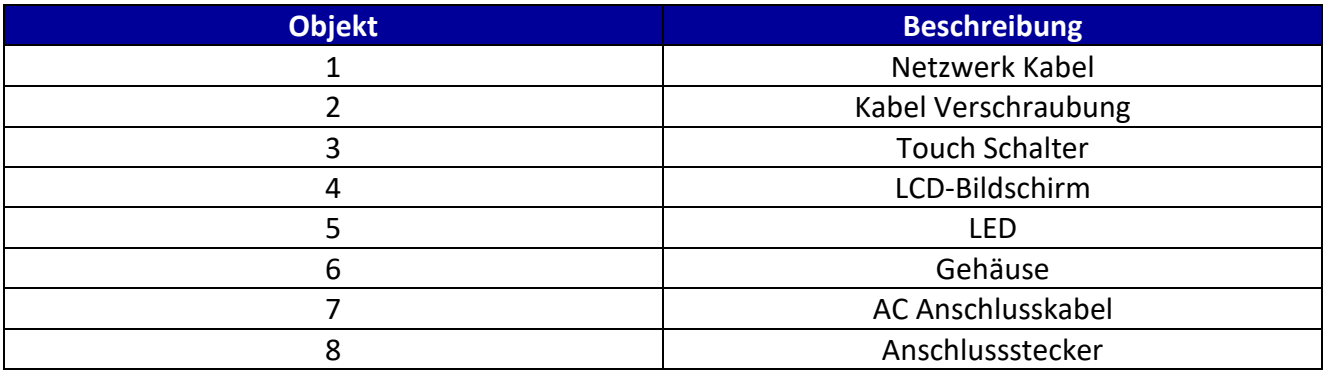

### <span id="page-7-2"></span>**2.2 Hauptfunktionen**

Verwenden Sie die **P**ower **L**ine **C**arrier **C**ommunication (**PLCC**) -Technologie in der Photovoltaik Anlage.

Durch die PLCC-Technologie sammelt die EVB202 Stromerzeugungsdaten von der PV-Anlage und überträgt diese an die EnverPortal Datenbank.

Die EVB202 kann als Fernbedienung für die EVT Wechselrichter eingesetzt werden und über das Menü die an das AC Netz ausgegebene Höhe der Energie in Prozent festgelegt werden (nur mit Wechselrichter Seriennummer CN20… und EVB Software ab Version 007). Näheres hierzu finden Sie unter dem Punkt "\*Power Settings<sup>\*</sup> auf Seite 30.

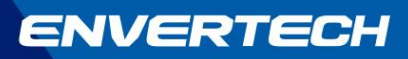

# <span id="page-8-0"></span>**2.3 Technische Daten**

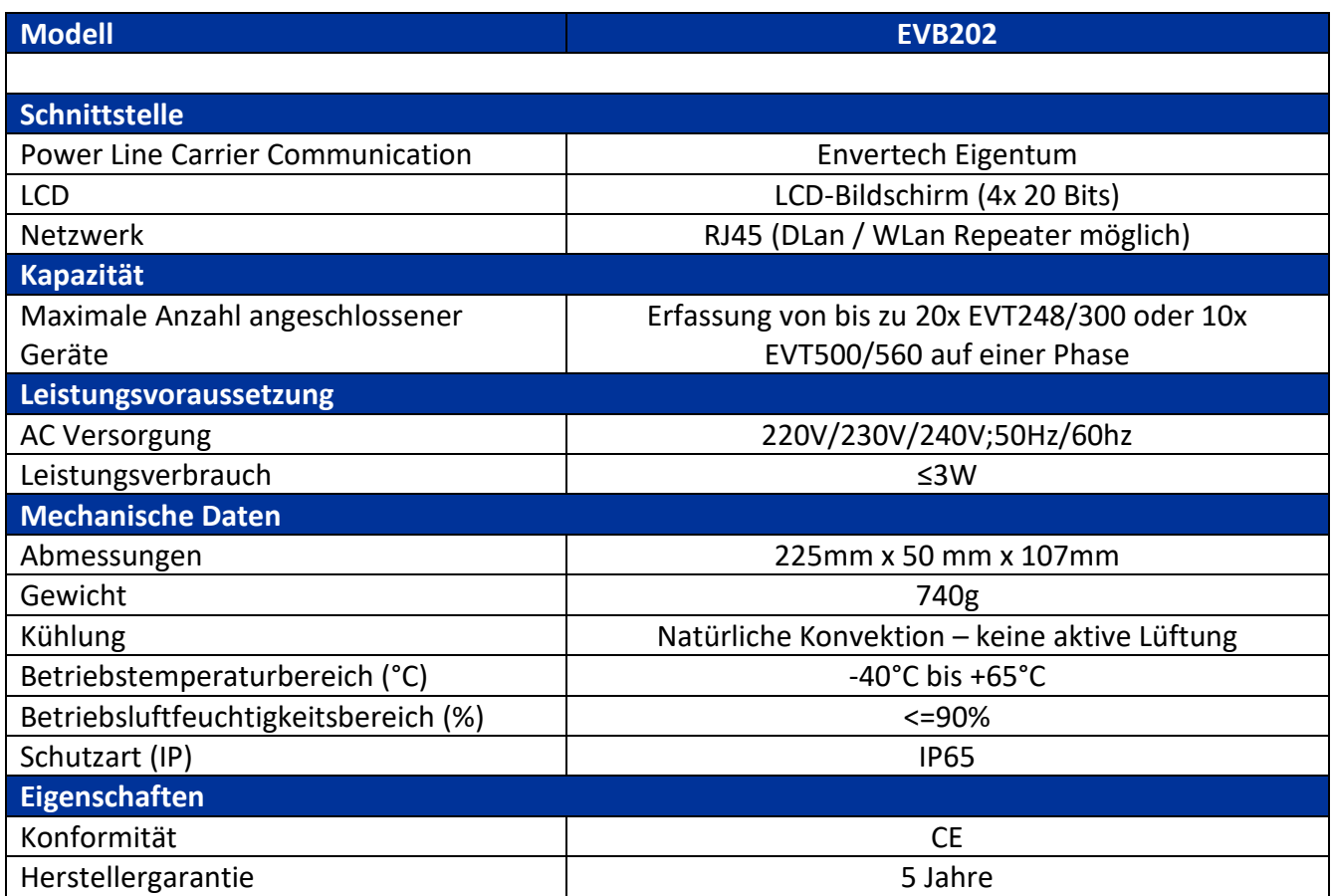

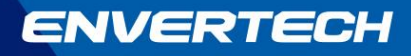

# <span id="page-9-0"></span>**3. Installation**

### <span id="page-9-1"></span>**3.1 Installationsschritte**

#### **Schritt 1:**

Positionieren Sie die EVB202 mit der Montageplatte an dem Montagegestell bzw. an den vorgesehenen Montagebereich (Modulrahmen, Aluminiumprofil, Wand etc.).

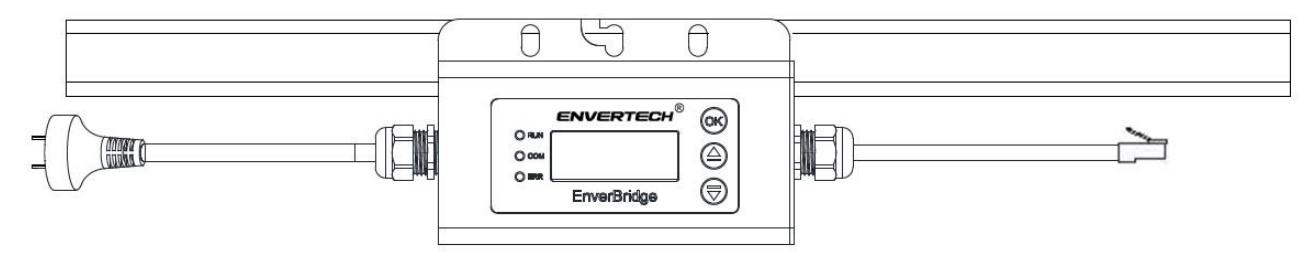

#### **Schritt 2:**

Befestigen Sie die EVB202 mit M8 Schrauben und Muttern (separat erhältlich) mithilfe entsprechenden Werkzeugs.

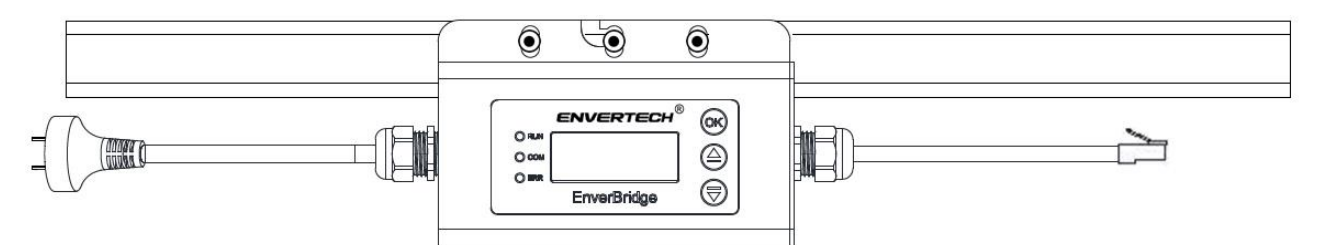

#### **Schritt 3:**

Verlegen Sie das RJ45 Netzwerkkabel und schließen es an den Internetrouter an.

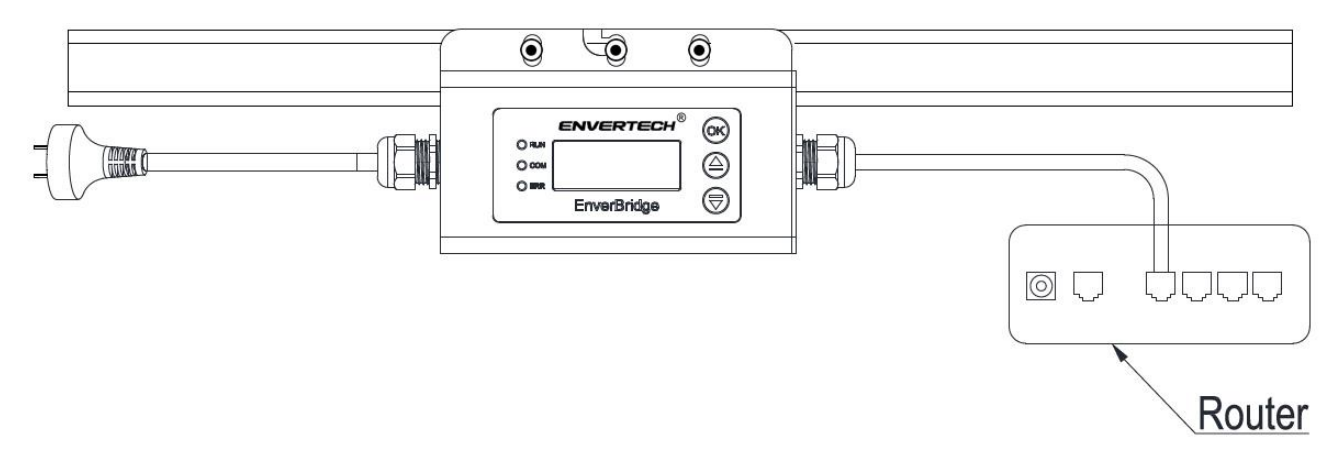

Das AC Anschlusskabel muss mit demselben Steckdosenkreis, wie die zu erfassenden Wechselrichter angeschlossen werden, ansonsten können die Wechselrichter nicht erfasst werden (**PLCC!**)

**Nach der Installation ist eine Konfiguration erforderlich, sodass eine ordnungsgemäße Funktion sichergestellt werden kann. Näheres hierzu finden Sie auf Seite 11 und folgende.**

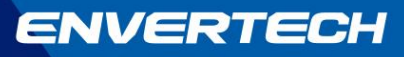

### <span id="page-10-0"></span>**3.2 Systemdiagramme**

Beispiel Ein-Phasen System

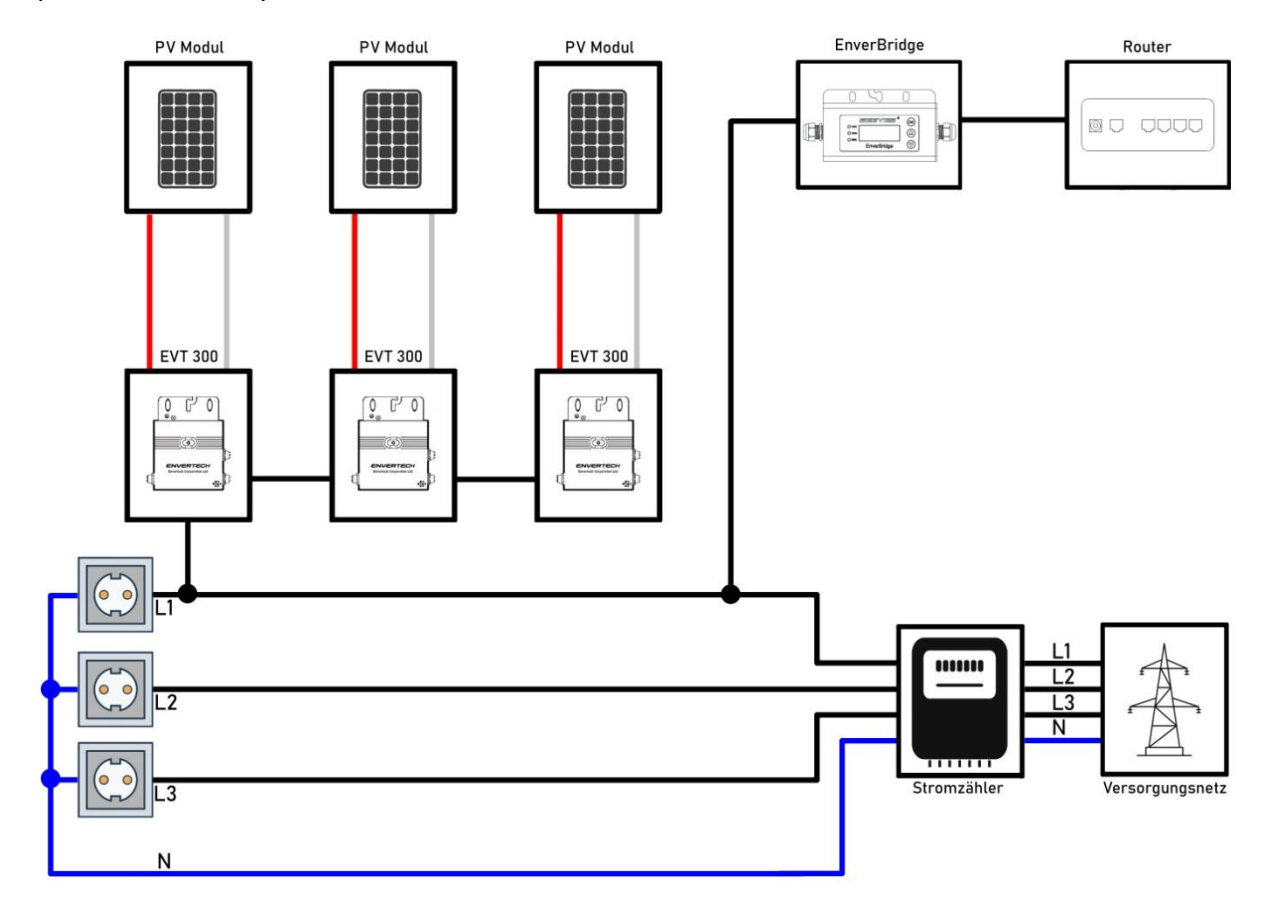

#### Beispiel Drei-Phasen System

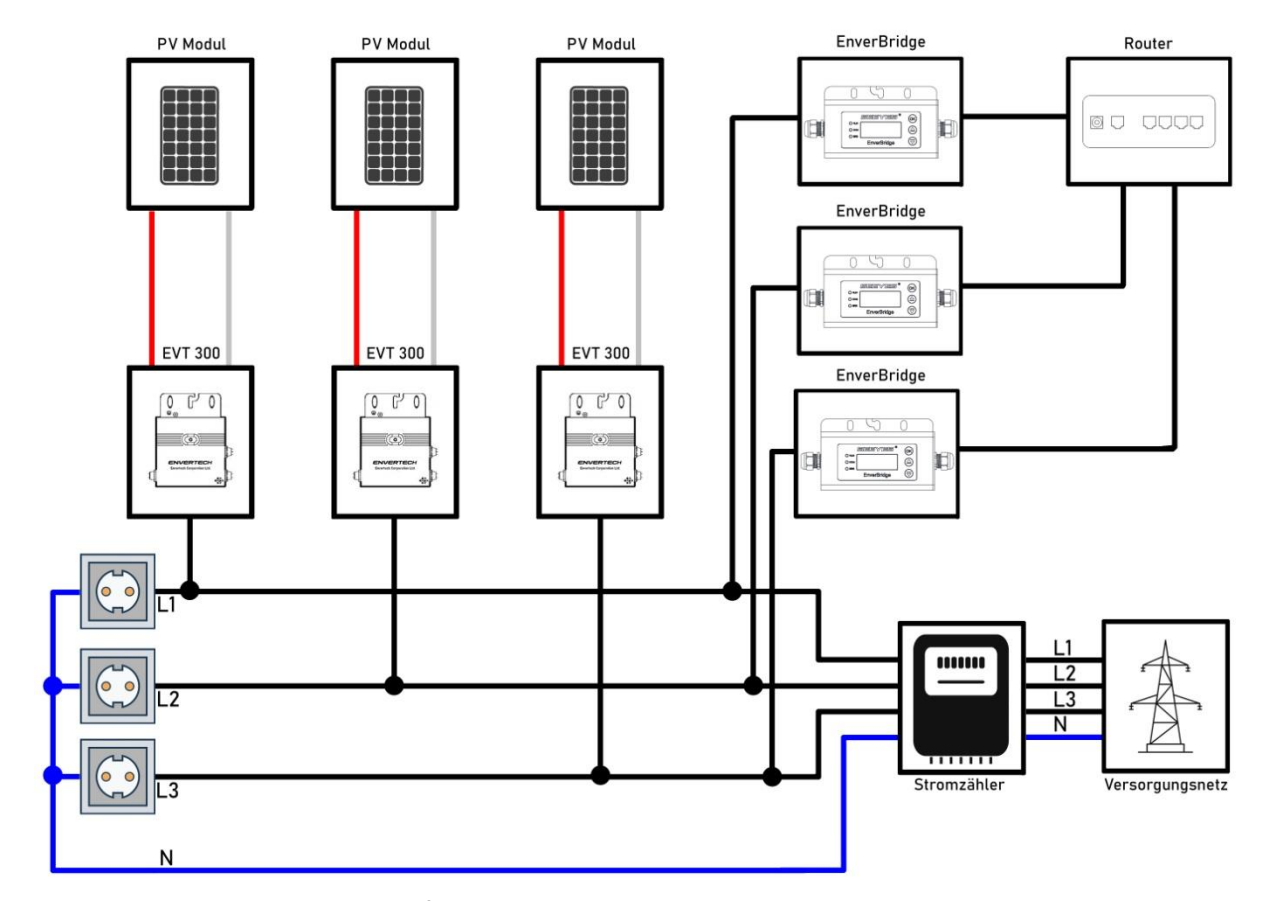

Bosswerk GmbH & Co. KG – Herrenpfad 38, D-41334 Nettetal 10 and 10 and 10 and 10 and 10 and 10 and 10 and 10 and 10 and 10 and 10 and 10 and 10 and 10 and 10 and 10 and 10 and 10 and 10 and 10 and 10 and 10 and 10 and 10 a

# <span id="page-11-0"></span>**4. Einrichtung der EVB202**

Voraussetzung für eine ordnungsgemäße Erfassung der EVT Mikrowechselrichter setzt eine Installation gemäß der aufgeführten Systemdiagramme (selbe Stromphase) und eine Zuordnung der EVT Mikrowechselrichter Seriennummern voraus. Bitte beachten Sie, dass ein **EVT300 eine Seriennummer** und ein **EVT560 zwei Seriennummern** besitzt. Dabei ist bei einem EVT560 die erste Seriennummer immer gerade und die zweite ungerade und zudem noch fortlaufend. Endet die erste Nummer beispielsweise auf -88, so ist die zweite Nummer identisch, jedoch auf -89 endend. Beide Seriennummern eines EVT560 Mikrowechselrichters befinden sich auf Aufklebern jeweils an den Seiten der Geräterückseite. Auf der OVP ist lediglich die erste Seriennummer zu finden.

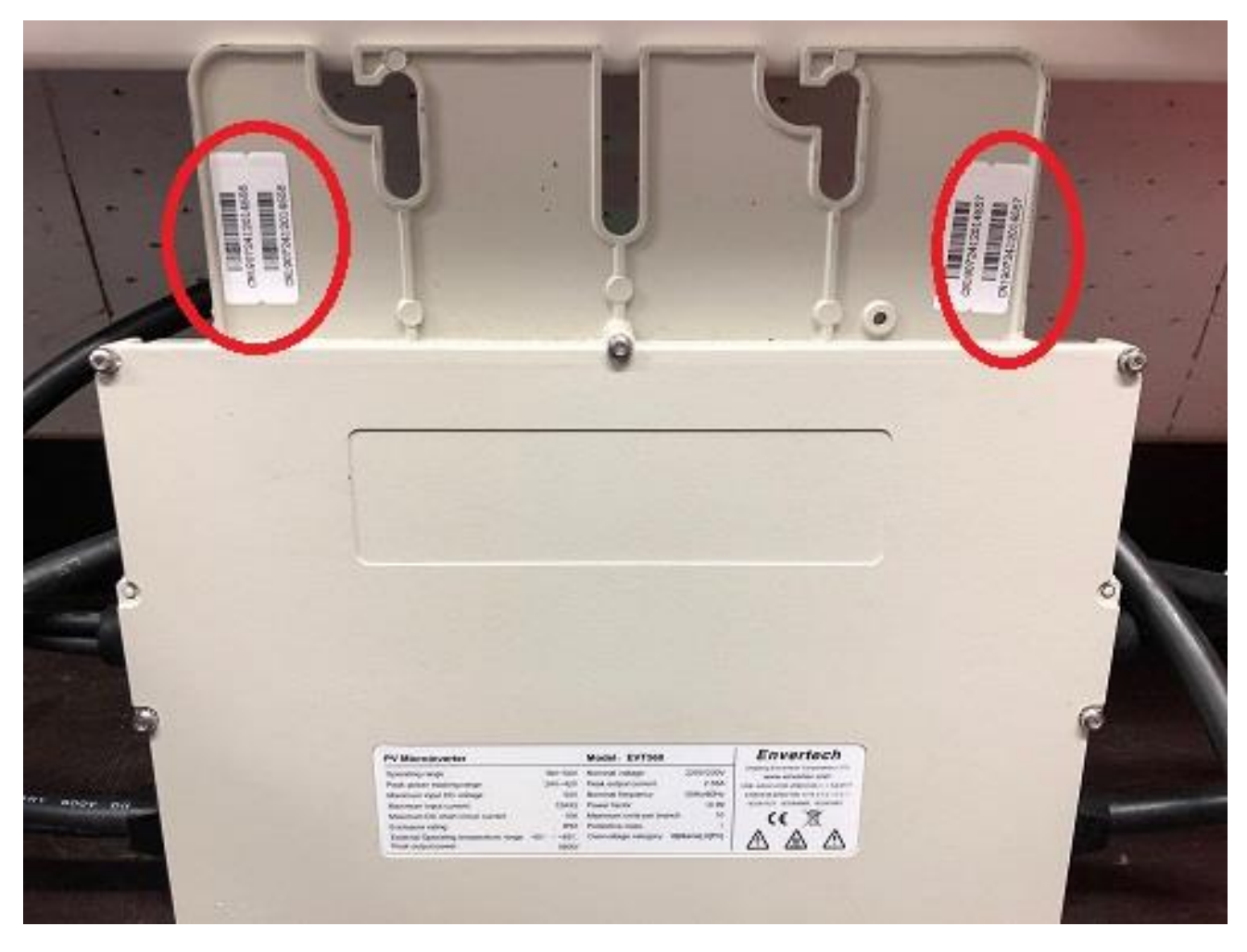

Die Zuordnung der Seriennummern ist nur bei der EVB202 Software erforderlich – bei der EVB201 Software werden die Mikrowechselrichter automatisch über die Stromphase erfasst (**SN im Portal sichtbar**). Dadurch soll festgelegt werden, welche Mikrowechselrichter von der EnverBridge erfasst werden. Es ist auch zu beachten, dass lediglich die aktuelle EVB202 Software die Höhe des Energieausgangs der Mikrowechselrichter an das AC Netz steuern kann.

Die Zuordnung der Seriennummern kann durch drei verschiedene Möglichkeiten erfolgen:

- Die Smartphone App **EnverView** (empfohlen)
- Das online Portal **EnverPortal**
- Die Windows Software **SetID**

Nachfolgend werden die verschiedenen Möglichkeiten der Seriennummern Zuordnung erklärt.

Bosswerk GmbH & Co. KG – Herrenpfad 38, D-41334 Nettetal 11 and 11 and 11

### <span id="page-12-0"></span>**4.1 EnverView**

Installieren sie die App EnverView auf Ihrem Smartphone oder Tablet PC. Sie finden die App anhand des Namens im Appstore (Apple) bzw. im Google Playstore (Android). Zur Vereinfachung können Sie die nachfolgenden QR-Codes mit Ihrem Smartphone scannen und gelangen so direkt zu dem Eintrag in den Stores, wo Sie die Installation starten können. Alternativ können Sie den darunter befindlichen Direkt-Link in einem Browser öffnen.

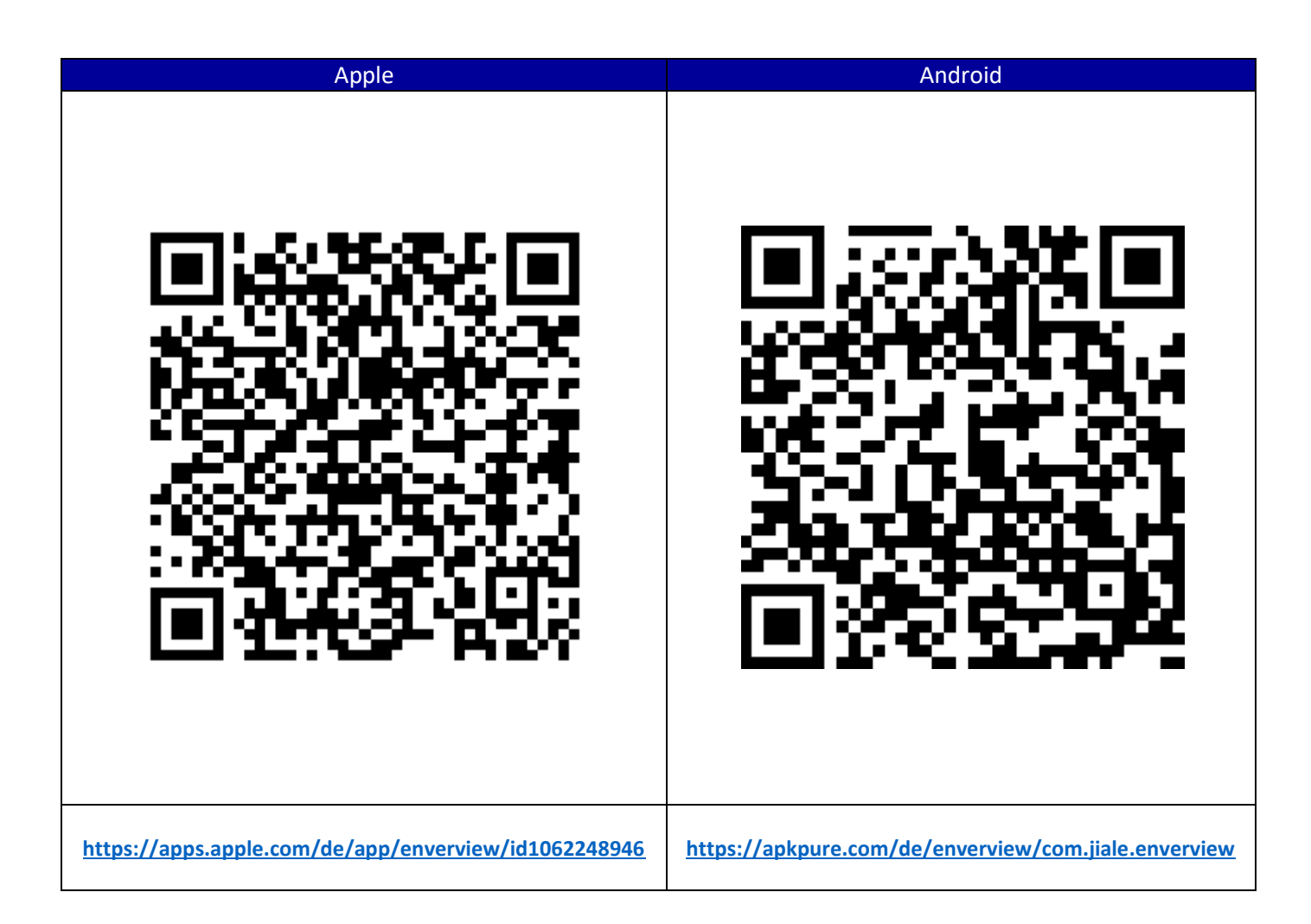

Starten Sie die App und starten Sie den Registrierungsprozess, durch Auswahl von "Registrieren". Geben Sie eine E-Mail-Adresse und ein Passwort an. Danach drücken Sie auf "Bestätigen".

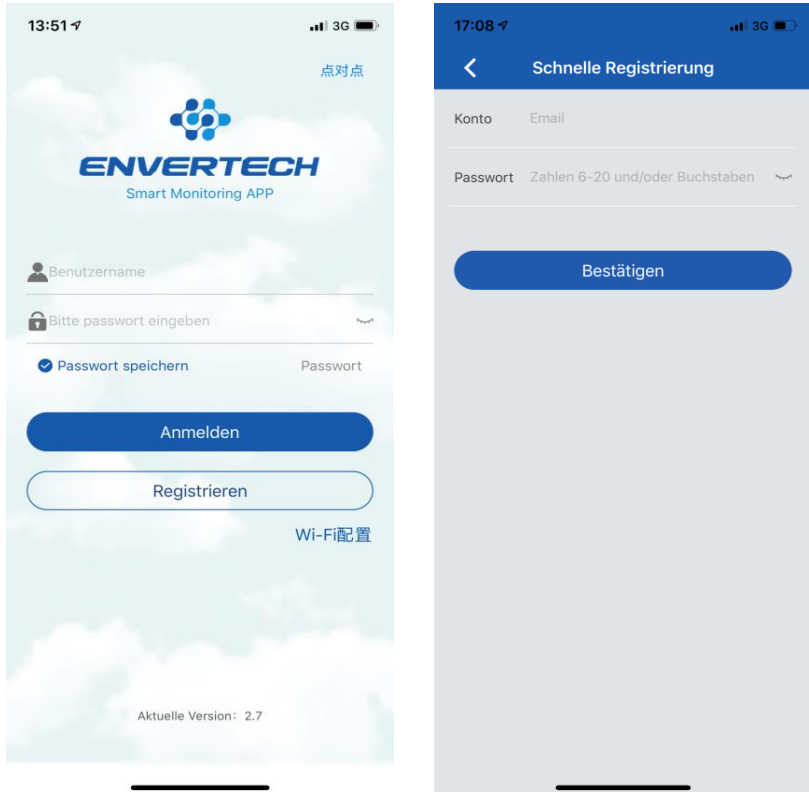

Nun erscheint die Eingabemaske für die Angaben Ihrer PV Anlage. Füllen Sie alle benötigten Angaben aus. Bei dem Feld "Geräte S/N" ist die Seriennummer der EVB (900...auf OVP/Gerätegehäuse/LCD Display) einzugeben. Nach Eingabe aller Daten klicken Sie auf Speichern und gelangen zu dem Startbildschirm.

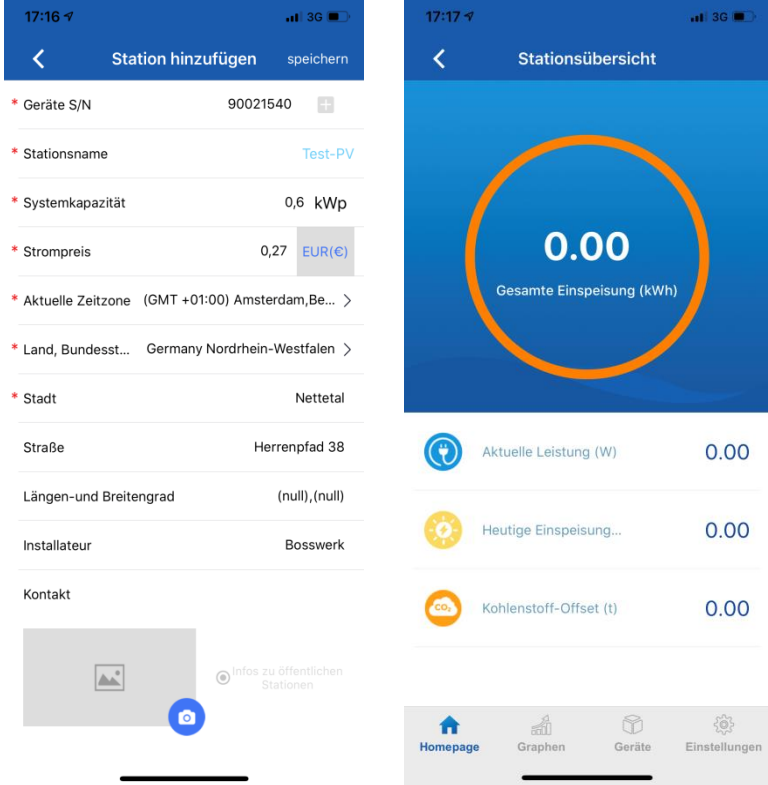

Auf dem Startbildschirm wählen Sie den Punkt "Einstellungen" im unteren Auswahlmenü aus. Anschließend gehen Sie auf "Geräteverwaltung".

**ENVERTECH** 

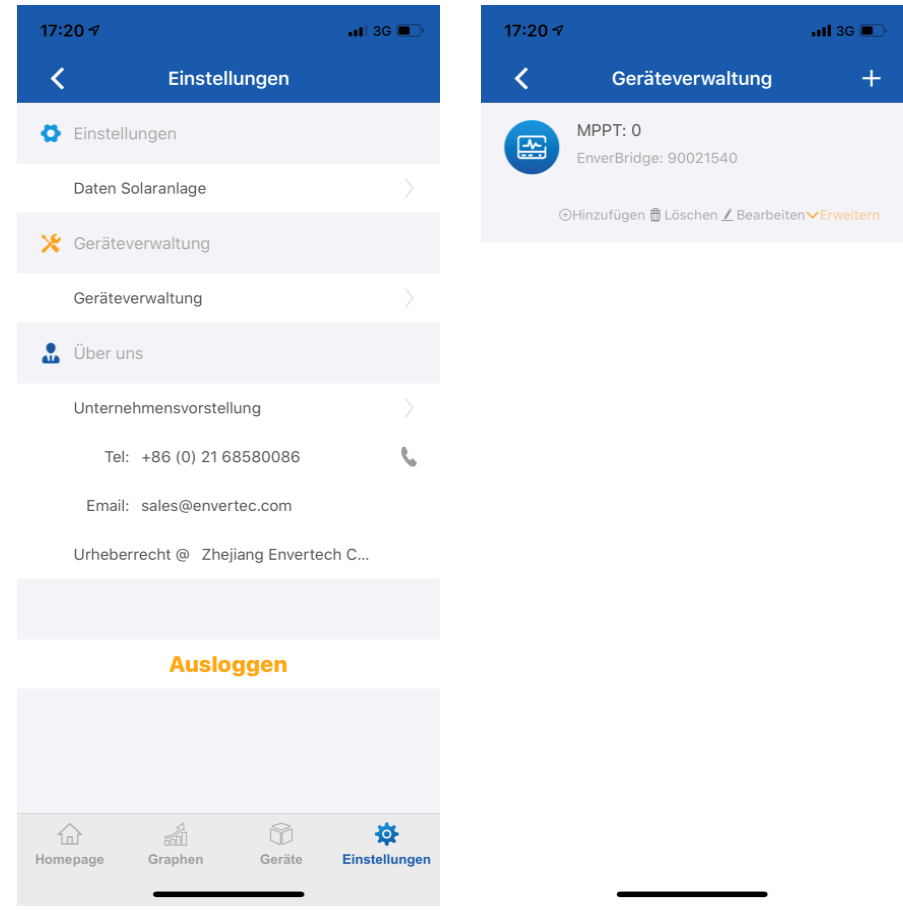

Unter "MPPT: 1" wird die bei der Einrichtung angegebene EnverBridge mit deren Seriennummer angezeigt. Darunter befindet sich der Punkt "+ Hinzufügen". Durch betätigen öffnet sich ein Eingabefenster, wo die Seriennummer des zu erfassenden Mikrowechselrichters (CN…auf OVP bzw. Gerätegehäuse) eingetragen wird. Der Mikrowechselrichter wird dann entsprechend aufgelistet mit den letzten 8 Ziffern der Seriennummer.

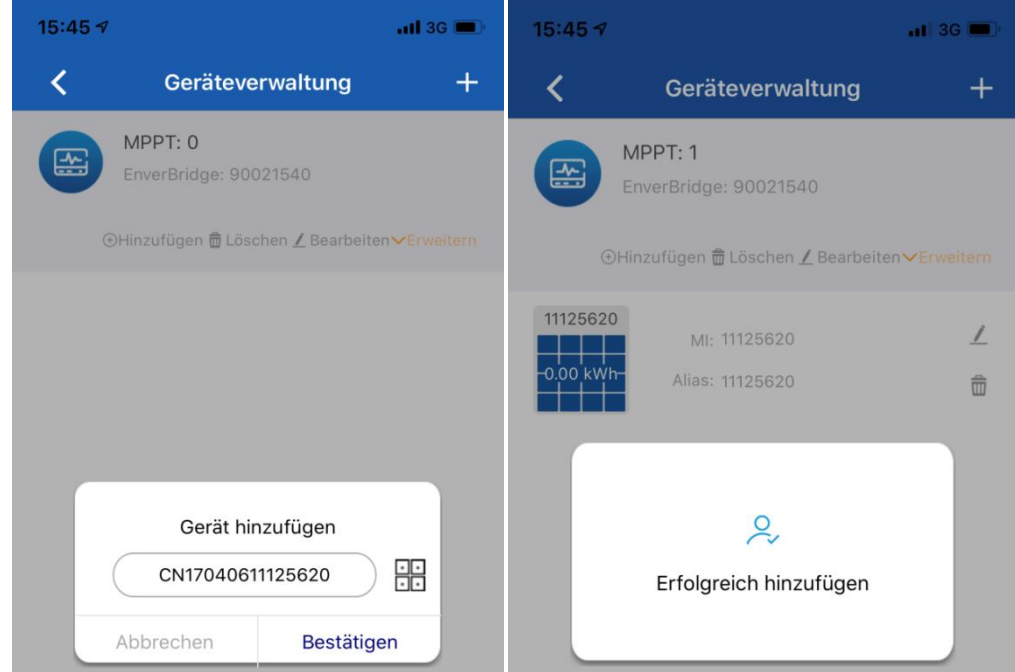

Bosswerk GmbH & Co. KG – Herrenpfad 38, D-41334 Nettetal 14 and 14 and 14

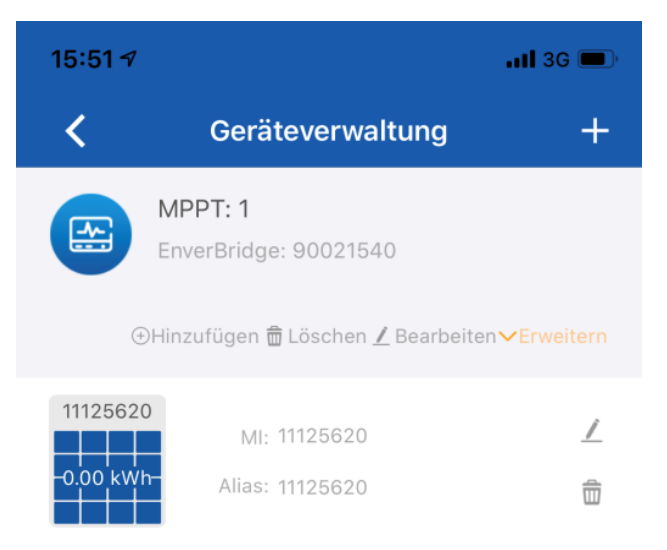

Durch betätigen des "+" Symbols in der oberen rechten Ecke der Geräteverwaltung besteht die Möglichkeit weitere EnverBridges hinzuzufügen.

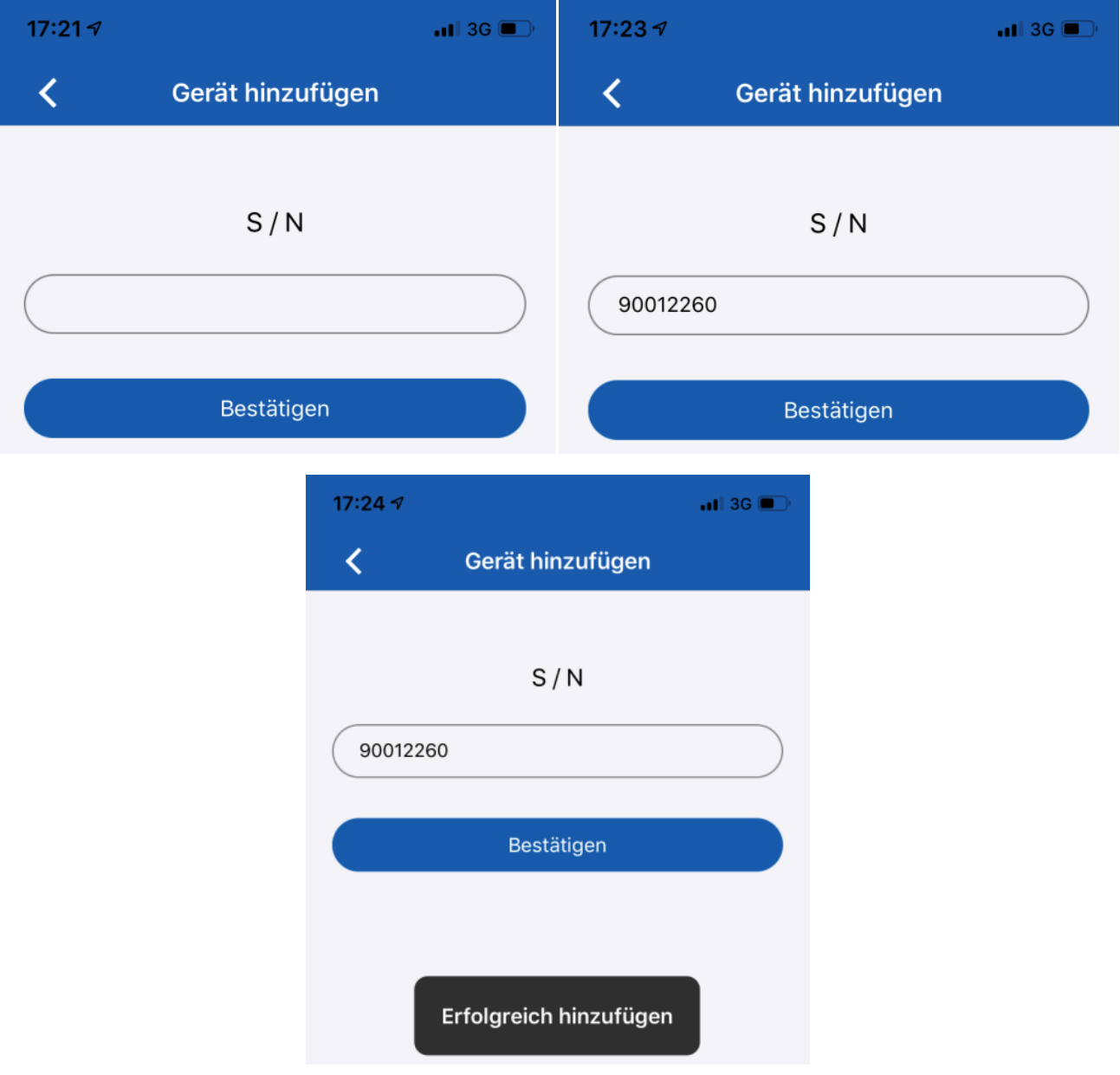

Durch klicken auf "**Erweitern**" werden die jeweiligen der EnverBridge zugeordneten Mikrowechselrichter aufgelistet.

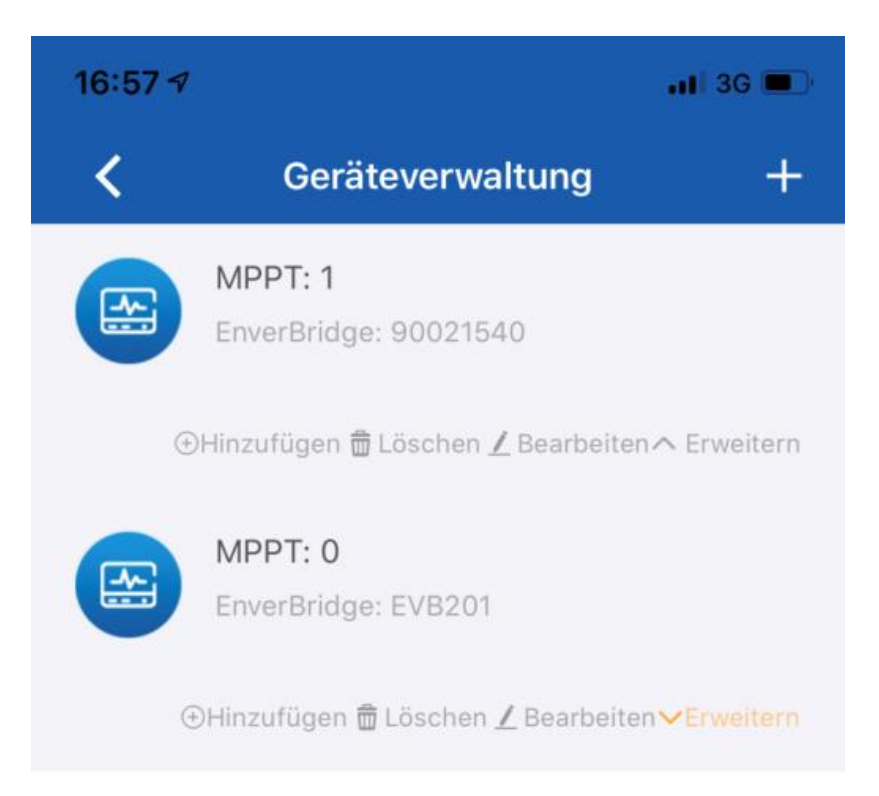

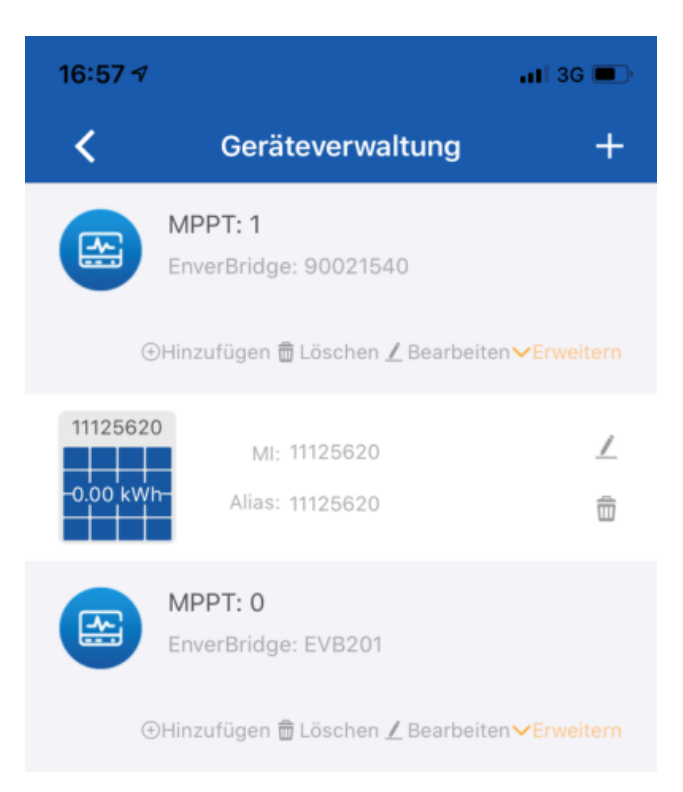

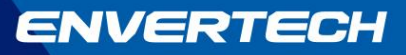

### <span id="page-17-0"></span>**4.2 EnverPortal**

Rufen Sie das EnverPortal unter folgendem Link auf:

<https://www.envertecportal.com/account/logind>

Melden Sie sich mit Ihren Benutzerdaten an oder registrieren Sie sich über die Schaltfläche "**Anmelden**".

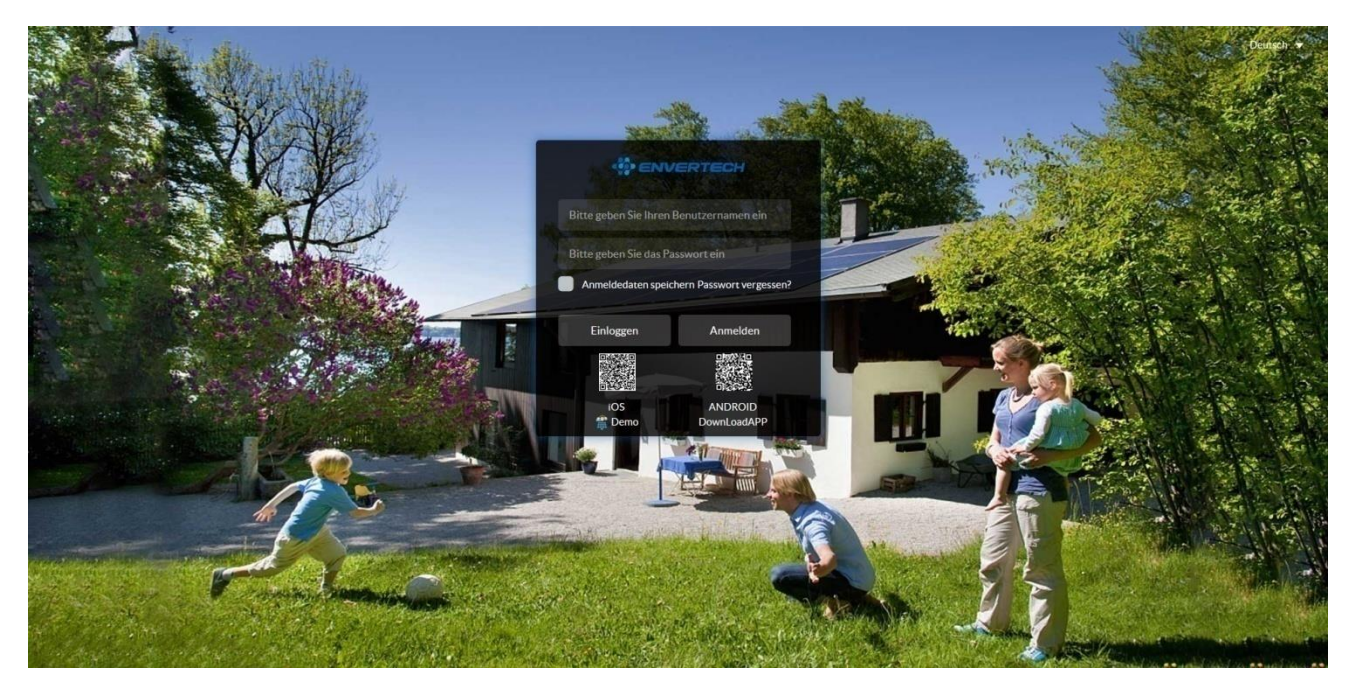

Die Registrierung durchläuft die folgenden Schritte:

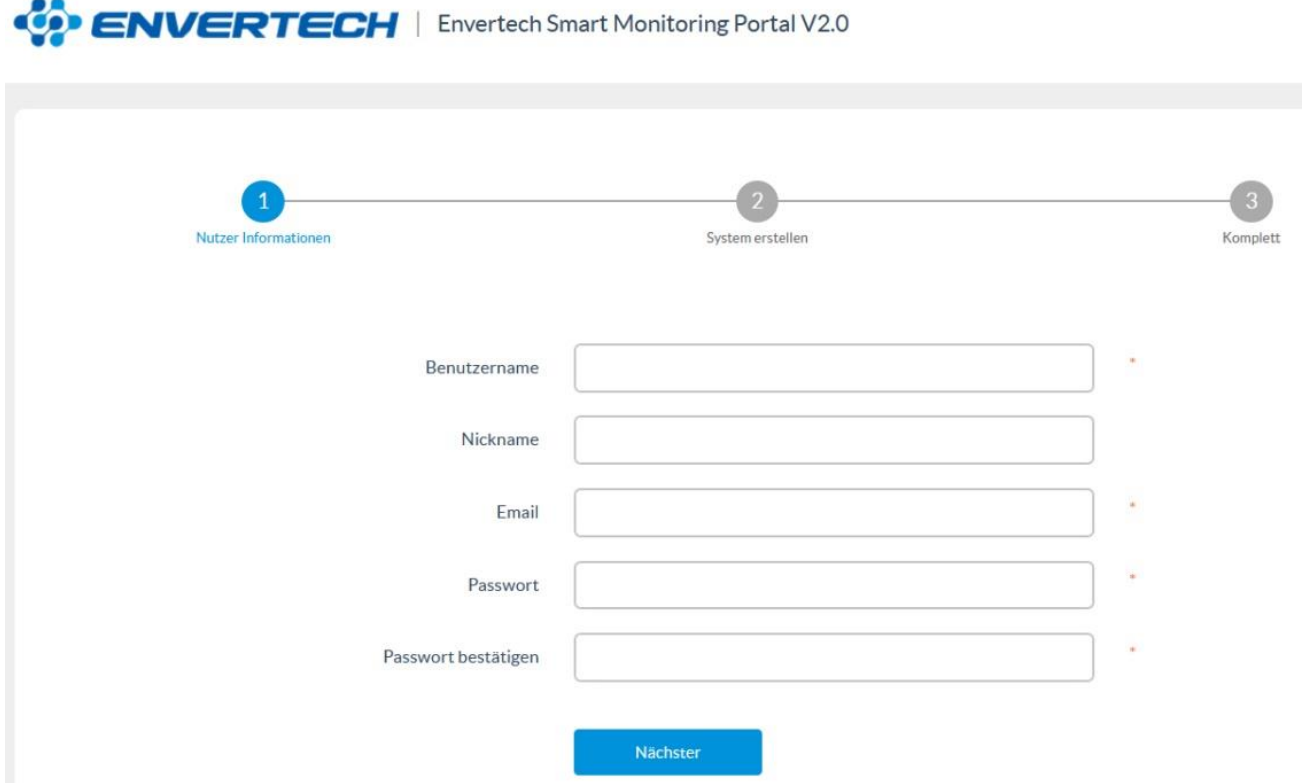

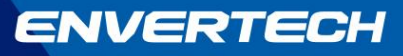

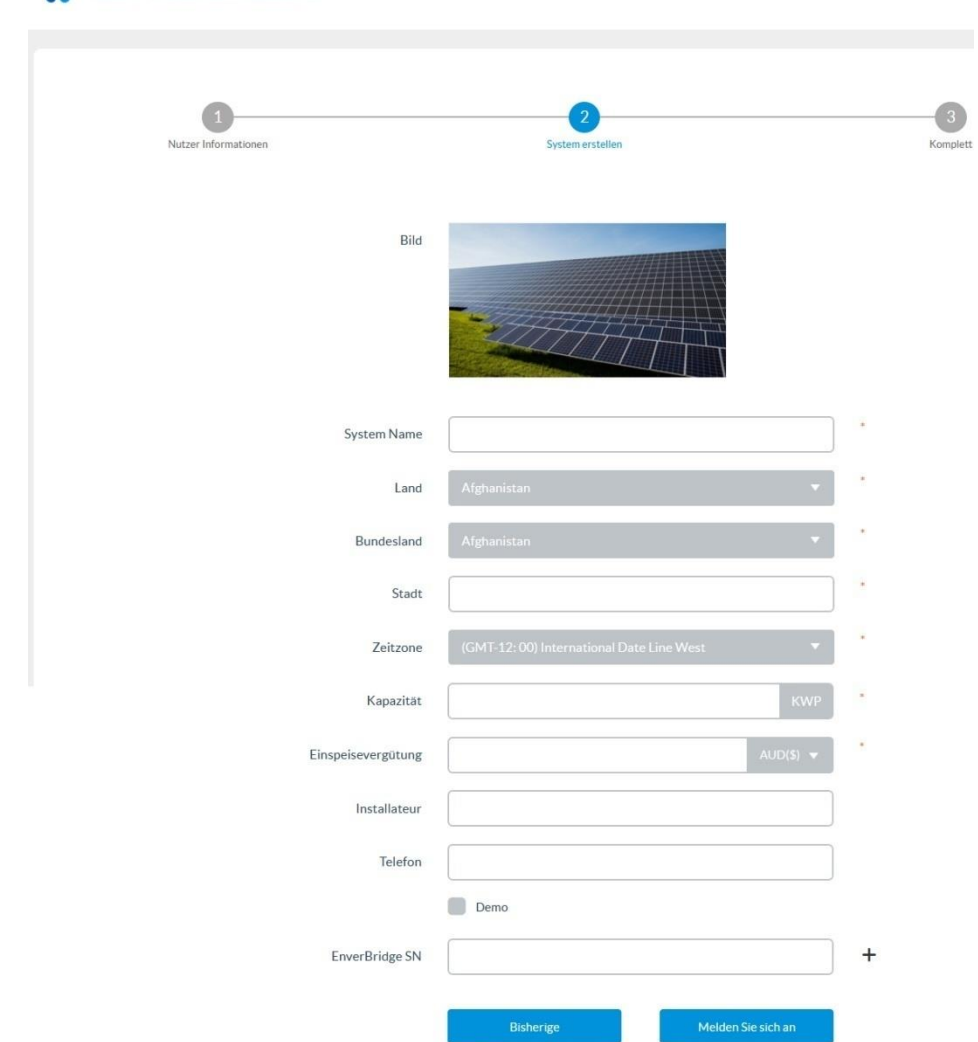

**COVERTECH** | Envertech Smart Monitoring Portal V2.0

Füllen Sie alle erforderlichen Daten aus und klicken abschließend auf "Melden Sie sich an". Der erfolgreiche Registrierungsvorgang wird bestätigt und Sie gelangen zurück zu der Anmeldeseite, wo Sie sich dann mit dem soeben erstellten Benutzernamen und Passwort anmelden.

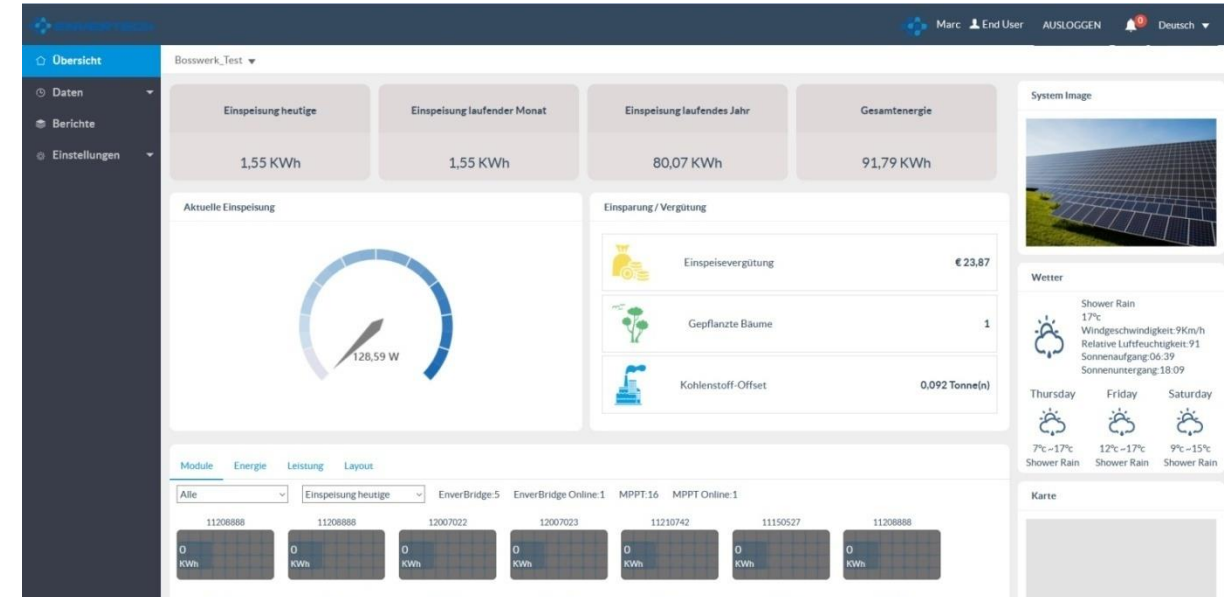

Anschließend wird die Startseite Ihres EnverPortal Zuganges angezeigt.

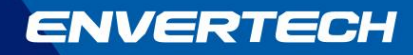

Wählen Sie im linken Auswahlmenü den Punkt "Einstellungen" -> "Geräte Manager" aus.

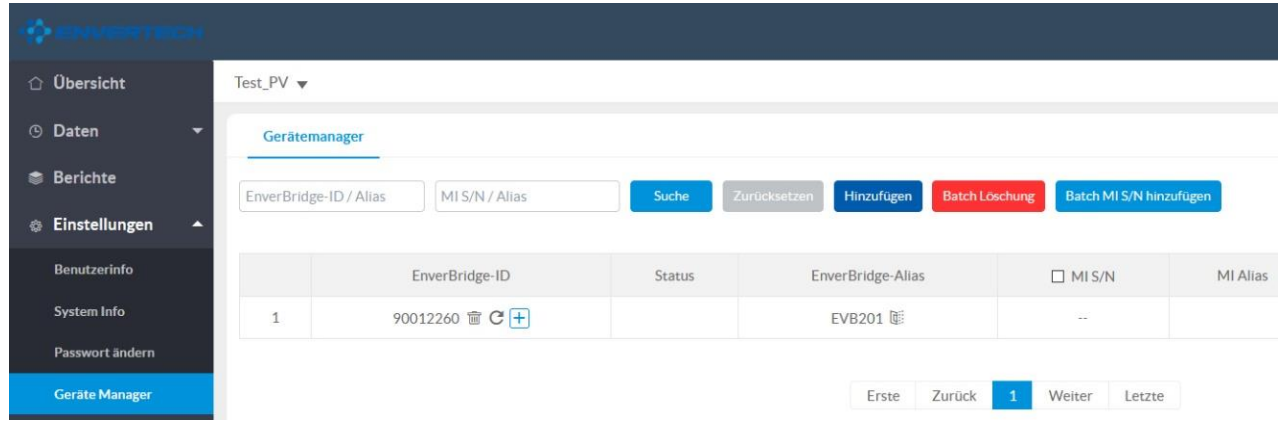

Durch das "**+**" Symbol rechts neben der EnverBridge Seriennummer können Sie die Seriennummer des zu erfassenden Mikrowechselrichters zuordnen.

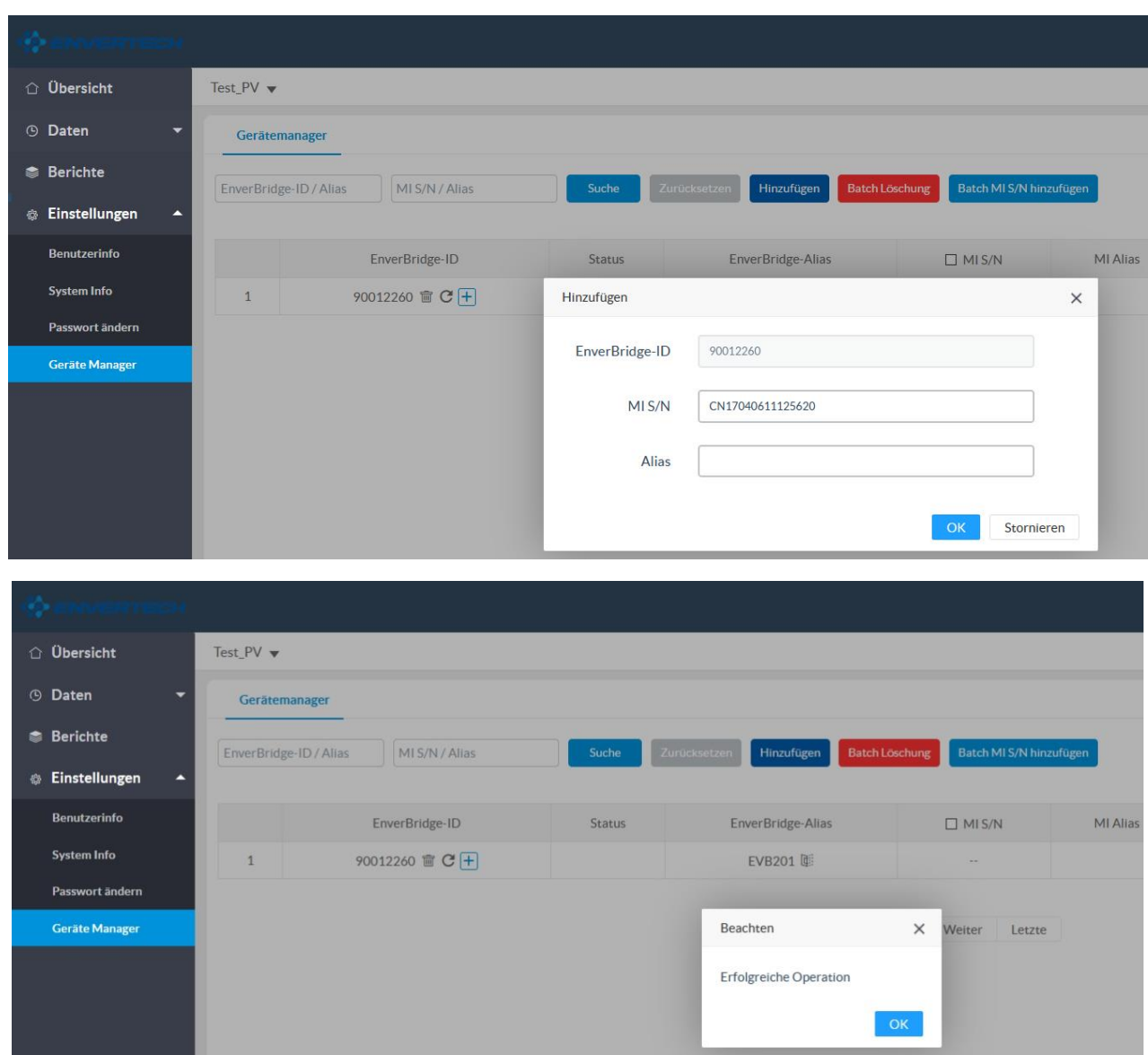

Der Mikrowechselrichter wird nun mit dessen letzten 8 Ziffern der Seriennummer in der Spalte "MI **S/N"** angezeigt.

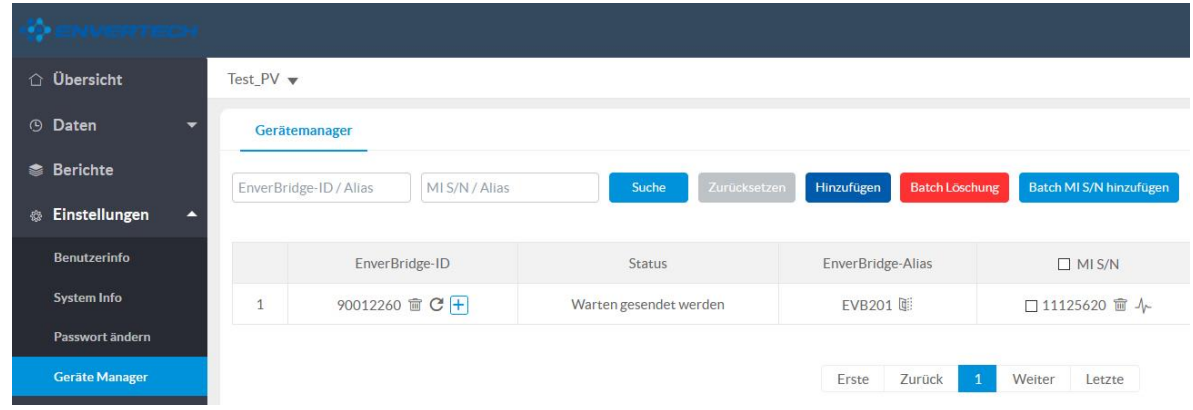

Weitere Mikrowechselrichter werden nach derselben Vorgehensweise hinzugefügt. Alternativ besteht die Möglichkeit viele Wechselrichter Seriennummern in einem Schritt zuzuordnen. Dafür muss im Gerätemanager auf den Eintrag "Batch hinzufügen MI S / N Vorlage herunterladen" geklickt werden und das betreffende Excel-Dokument heruntergeladen werden. Der Aufbau des Dokumentes ist selbsterklärend. Es werden die Seriennummern der EnverBridge/s (**EnverBridge SN**) und Mikrowechselrichter (**Microinverters**) Seriennummern eingetragen und ggf. Namen (**Alias**) für die Wechselrichter. Nach Speicherung der Datei wird diese durch die Schaltfläche "Batch MI S/N hinzufügen" hochgeladen und die Zuordnung somit abgeschlossen. Über die Schaltfläche "Batch **Löschung**" können alle Geräte in einem Schritt gelöscht werden.

Für das Hinzufügen zusätzlicher EnverBridges geben Sie deren Seriennummer in dem Feld "EnverBridge-ID / Alias" ein und betätigen die Schaltfläche "Hinzufügen". Nach erneuter Bestätigung der Seriennummer wird diese Ihrer Geräteliste hinzugefügt.

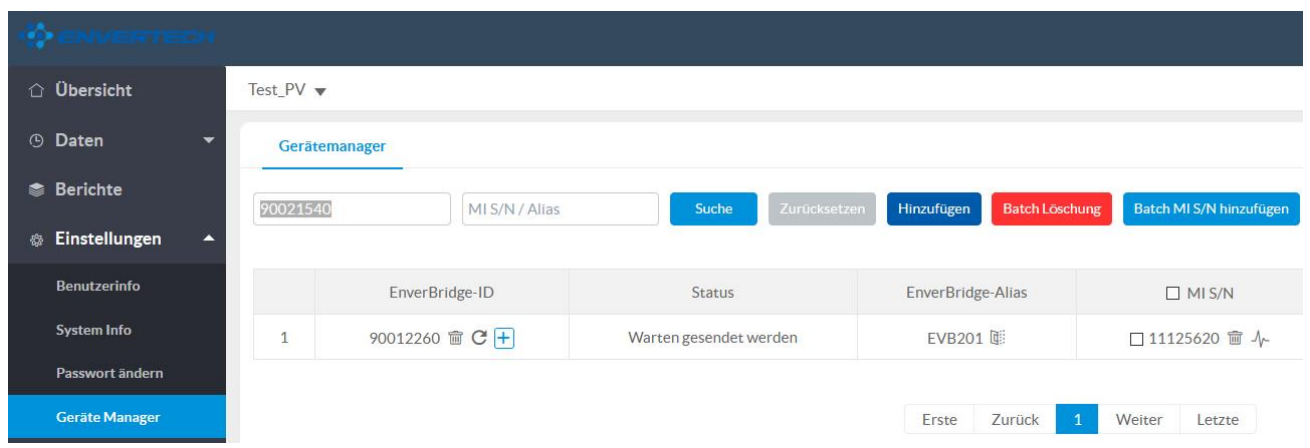

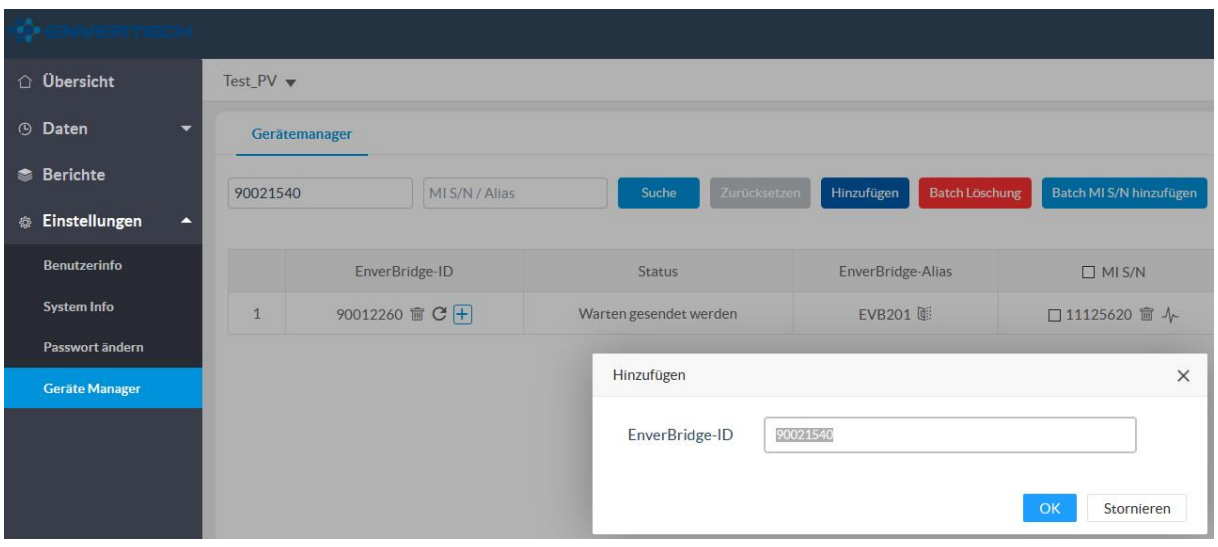

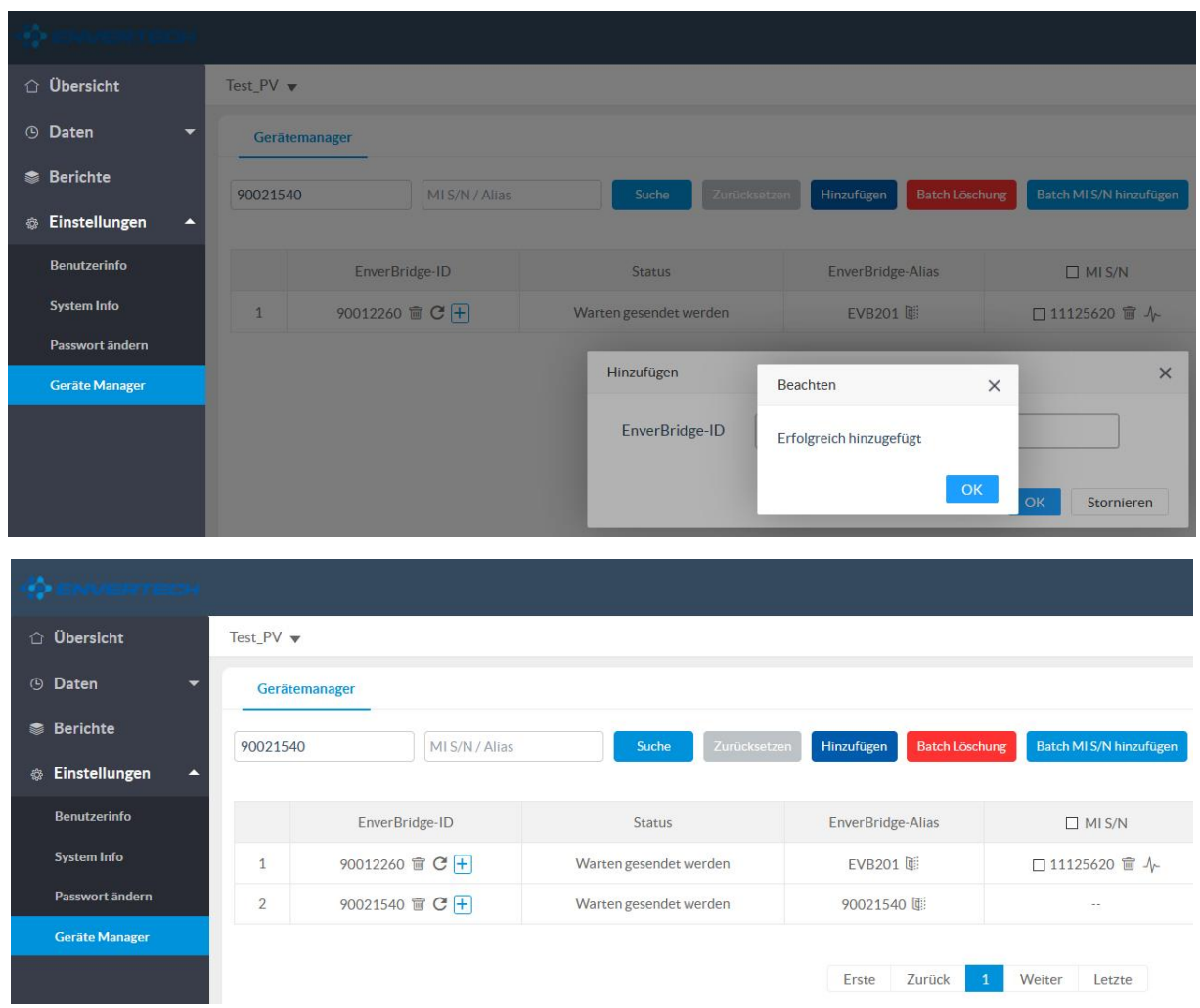

Alle Zuordnungen bzw. Änderungen, die Sie in Ihrem EnverPortal Zugang vornehmen, setzen eine eingeschaltete EnverBridge mit Internetanbindung voraus, um die Änderungen übertragen zu können. In der Spalte "Status" ist ersichtlich, ob eine Übertragung erfolgreich war. Bei einer erfolgreichen Übertragung ist "**erfolgreich**" bzw. "**gesendet**" oder "**sucessful**" bzw. "**sent**" zu sehen. Falls eine Übertragung an die EnverBridge nicht möglich ist, ist "Warten gesendet werden" oder "**waiting to be sent**" zu sehen. Überprüfen Sie dann die Internetverbindung der EnverBridge.

Unter "EnverBridge ID" sehen Sie die Seriennummer Ihrer EVB202 und unter "MIS/N" sehen Sie die Seriennummern Ihrer Envertech Mikrowechselrichter. Bitte beachten Sie, dass jeder EVT500 / EVT560 Mikrowechselrichter zwei Seriennummern besitzt, welche fortlaufend an der letzten Position sind (erste Seriennummer immer gerade endend).

Durch klicken auf das "  $\overline{m}$  " Symbol können EVB202 und Mikrowechselrichter entfernt werden. Über das Symbol " $\mathbf{C}$ " können Sie die EnverBridge neustarten. Mithilfe des Symbols " $\mathbf{F}$ " können die EnverBridge und Mikrowechselrichter benannt werden. Über das Symbol "<sup>N-</sup> " ist eine Anpassung der aufgezeichneten Energiewerte in kWh möglich. Sollte beispielsweise die EnverBridge einige Zeit keine Verbindung zu dem Wechselrichter gehabt haben, der Wechselrichter hat aber weiterhin ordnungsgemäß Energie eingespeisst, kann der entsprechende Mehrbetrag des Leistungsertrages über diese Schaltfläche hinzugefügt werden. Eine Dezimierung der aufgezeichneten Leistung ist ebenfalls möglich.

Der Status Ihrer Mikrowechselrichter wird in dem EnverPortal sowohl unter dem Menüpunkt "**Daten**", als auch unter dem Geräte Manager in Form eines Punktes dargestellt, welcher die folgenden Farben besitzen kann:

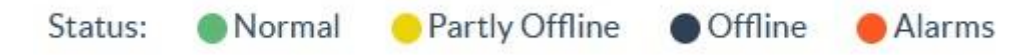

Demnach haben die verschiedenen Farben folgende Statusbedeutung:

- Grün normaler Betrieb
- Gelb teilweise Offline/außer Betrieb
- Schwarz Offline/außer Betrieb
- Rot es liegen Alarmmeldungen/Fehlermeldungen vor und das System ist Offline/außer Betrieb

### <span id="page-22-0"></span>**4.3 SetID**

Laden Sie das Programm auf Ihren Windows Computer über folgenden Link:

**[http://www.mediafire.com/file/alw0px6blijijfk/Set\\_ID.zip/file](http://www.mediafire.com/file/alw0px6blijijfk/Set_ID.zip/file)**

Die Datei liegt in einem komprimierten ZIP Dateiformat vor, welches aktuelle Windows Versionen standardmäßig öffnen können. Falls dem nicht so ist, muss ein entsprechendes Komprimierungsprogram, wie beispielsweise Winzip oder Winrar verwendet werden, welche kostenlos über das Internet erhältlich sind.

Installieren Sie das Programm SetID nach dem Entpacken auf Ihren Computer und starten es anschließend.

Bosswerk GmbH & Co. KG – Herrenpfad 38, D-41334 Nettetal 222

#### **Verwendung des Programms SetID**

#### Startbildschirm

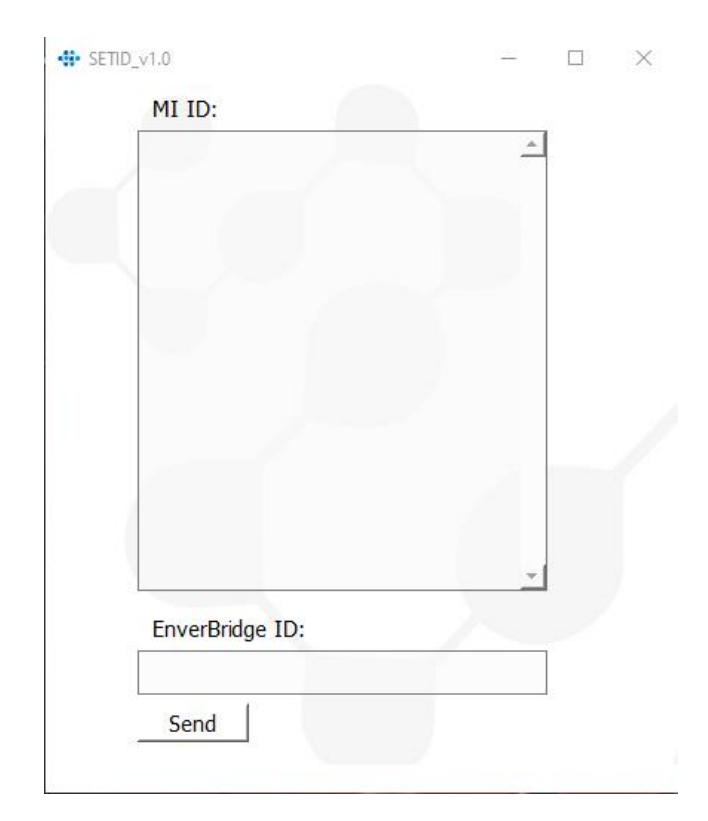

Im oberen Eingabefenster "MIID" geben Sie die Seriennummer des Mikrowechselrichters, beginnend mit CN ein. Weitere Seriennummer werden durch einen Absatz hinzugefügt. Im unteren Eingabefenster "EnverBridge ID" geben Sie die Seriennummer Ihrer EnverBridge, beginnend mit 900 ein.

Die EnverBridge wird eingeschaltet und mit demselben Netzwerk wie der Computer verbunden. Im Menü des Gerätes wählen Sie dann den Punkt "SET MI ID" und anschließend "YES". Auf dem LCD-Bildschirm der EnverBridge wird "Please send MI ID" angezeigt und das Gerät wartet auf Zusendung der Mikrowechselrichter Seriennummern:

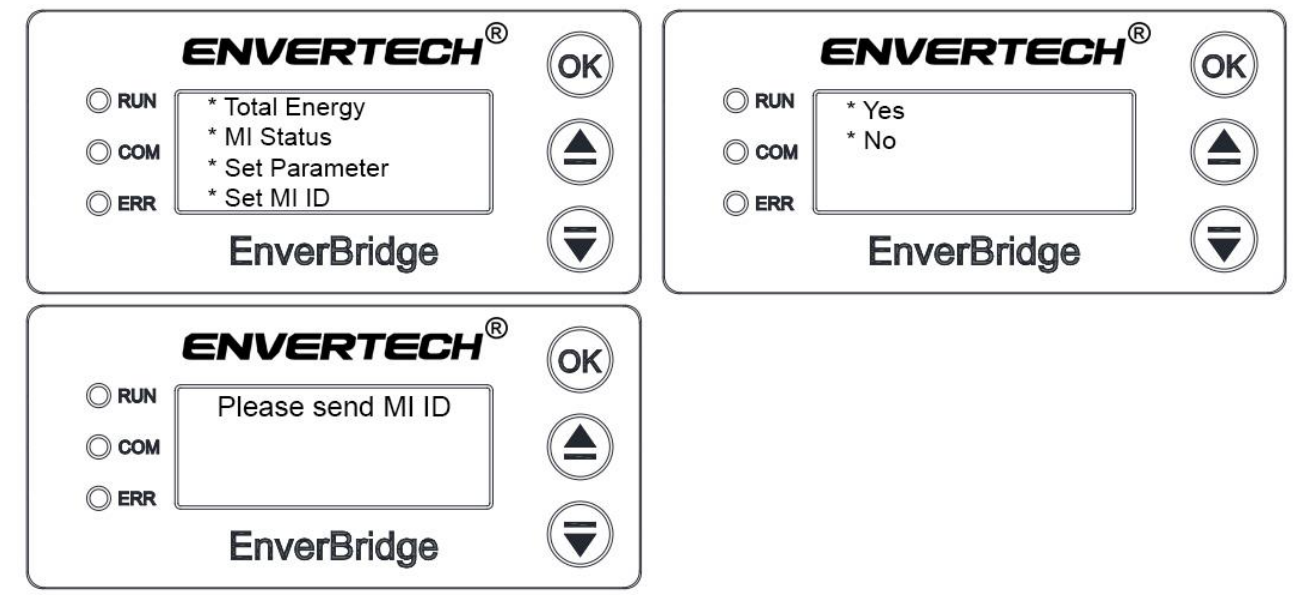

In dem Programm SetID wird nun auf den **OK** Button geklickt und die erfolgreiche Übertragung wird durch die Meldung "**set OK**" mit Angabe der **Uhrzeit** angezeigt.

Auf dem LCD-Bildschirm der EnverBridge wird die erfolgreiche Übertragung ebenfalls bestätigt durch "**ID SET OK**". Danach muss die EnverBridge einmal neugestartet werden durch die Auswahl des entsprechenden Menüpunktes.

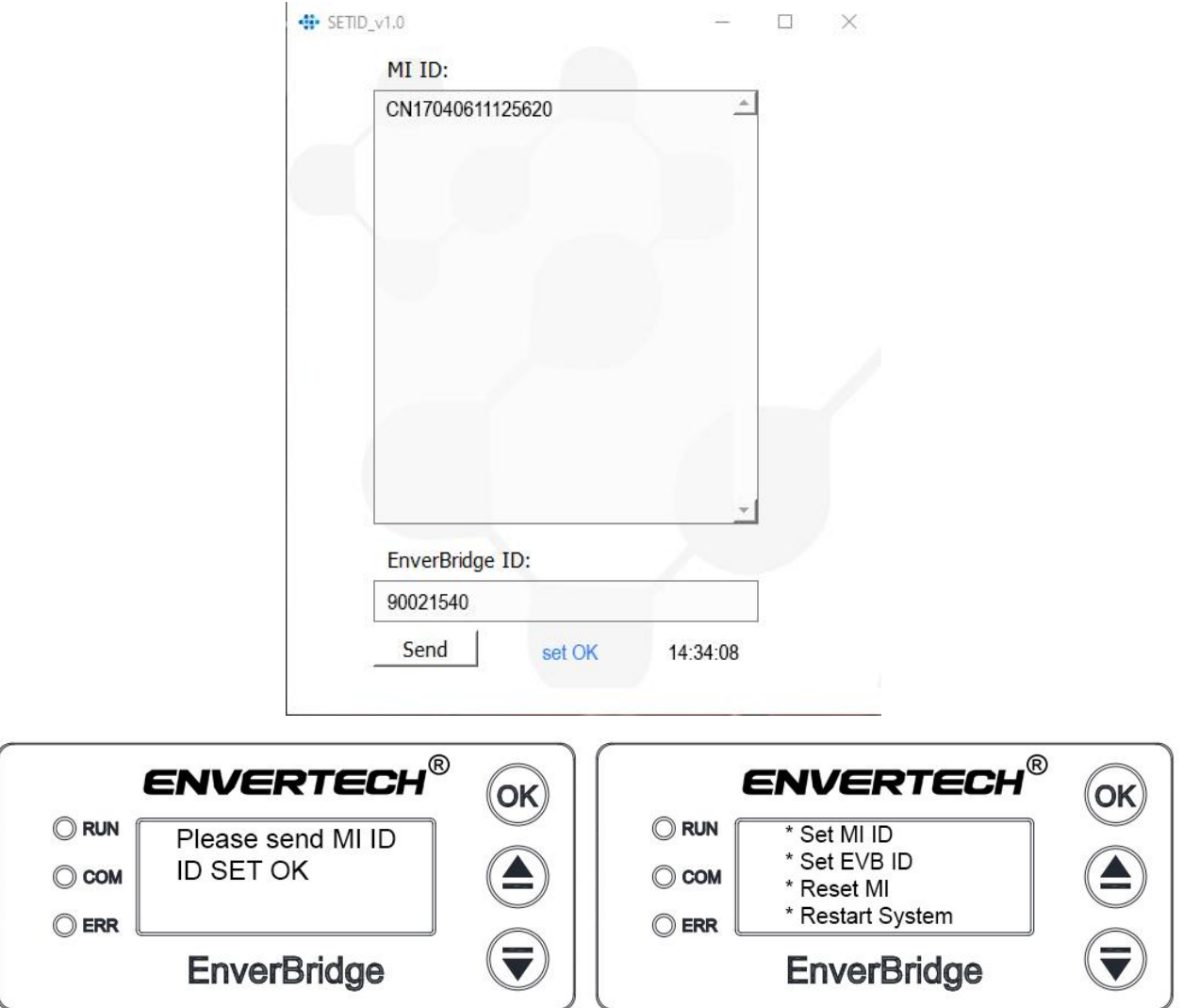

Nach dem Neustart des Gerätes werden Mikrowechselrichter und Energieertrag auf dem LCD-Bildschirm nach ein paar Minuten angezeigt. Voraussetzung dabei ist, dass EnverBridge und Mikrowechselrichter sich auf derselben Stromphase befinden und der Mikrowechselrichter aktiv in das AC Stromnetz einspeist.

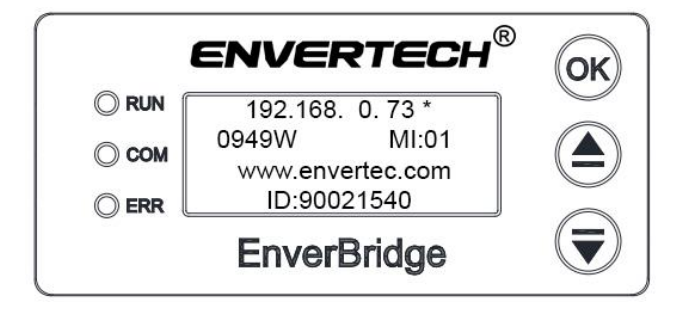

# <span id="page-25-0"></span>**5. Anwendungsbereich**

Das Überwachungsgerät EVB202 ist ein von Envertech entwickeltes Kernprodukt. Es ermöglicht den Datenaustausch zwischen Photovoltaik Anlage und Internet. Als intelligentes Kommunikations-Gateway verwendet die EVB202 die Power Line Communication (PLC) Technologie von Envertech zur kontinuierlichen Überwachung der Daten des Energieertrages von Photovoltaik Anlagen, wie Leistung, Spannung, Strom und Frequenz. Es kann auch die Echtzeitdaten des Energieertrages an das EnverPortal übertragen, um die Überwachung weltweit zu realisieren.

Die Mindestfunktion der EVB202 besteht darin, den Energieertrag der PV-Anlage auf dem LCD-Bildschirm zu visualisieren. Für eine zusätzliche Visualisierung der Daten in dem EnverPortal muss gleichzeitig das RJ45-Kabel der EVB202 angeschlossen werden.

### <span id="page-25-1"></span>**5.1 Betriebsarten**

Die Betriebsarten einer Envertech EVB202 sind wie folgt:

#### **Startvorgang**

#### **Aktiv – Datenerfassung/-übertragung**

#### **Fehler – keine Datenerfassung/-übertragung**

#### **Standby – EVB wartet auf die Energieerzeugung des Mikrowechselrichters**

Die detaillierten Beschreibungen der Betriebsarten lauten wie folgt:

#### **Startvorgang**

Der Startvorgang beginnt, sobald die EVB202 an das AC Netz angeschlossen wird und dauert etwa 45 Sekunden. Die EVB202 wechselt dann in die Betriebsart "**Aktiv**", was einen korrekten Anschluss der AC-Verbindung der Mikrowechselrichter und des Ethernet-Kabels voraussetzt.

#### **Aktiv**

Wenn sich die EVB202 im normalen Betrieb befindet, wird sichergestellt, dass die erzeugte Leistung vom Mikrowechselrichter-Verbund in das Versorgungsnetz aufgezeichnet/an das EnverPortal exportiert wird.

#### **Fehler**

Wenn das System nicht richtig funktioniert, stoppt die Envertech EVB202 automatisch und wechselt in den Deaktiviert-Modus. Die Envertech EVB202 verbleibt in dem Deaktiviert-Modus bis der verantwortliche Fehler behoben wurde. Wenn der verantwortliche Fehler behoben und sich das AC Netz innerhalb der zulässigen Toleranzen befindet, wechselt die EVB202 nach 60 Sekunden bis 5 Minuten in den Betriebsmodus. Der LCD-Bildschirm und das EnverPortal geben Aufschluss über den bestehenden Fehler. Envertech-Mikrowechselrichter sollten nur von qualifiziertem Personal gewartet werden.

#### **Standby**

Die EVB202 ist in Betrieb, aber von der Seite des PV Moduls liegt eine zu niedrige Spannung und Strom an, so dass der Mikrowechselrichter inaktiv ist. Im Standby-Modus wird der Status jedes Mikrowechselrichters erkannt. Wenn das PV Modul die Leistung der

Bosswerk GmbH & Co. KG – Herrenpfad 38, D-41334 Nettetal 25

Energieerzeugungsbedingungen erreicht und der Wechselrichter mit der Einspeisung in das AC Netz beginnt, wechselt die EVB202 automatisch von dem "**Standby**" zu "**Aktiv**" Zustand.

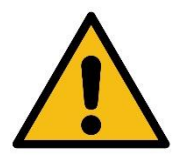

- Die Gerätewartung kann nur von einer Envertech Serviceabteilung, einem Servicecenter oder einem von Envertech autorisierten Fachmann durchgeführt werden. Das Wartungspersonal sollte mit allen Warnungen und vorgesehenen Schritten in diesem Handbuch und vertraut sein.
- Es muss sichergestellt sein, dass die Eingangs- und Ausgangsleistung vor Beginn der Wartung getrennt wird.

### <span id="page-26-0"></span>**5.2 AC Netz Anschluss**

Die EVB202 wird nach Anschluss des Netzsteckers automatisch mit dem AC Netz verbunden. Es erkennt und überwacht die Leistung von jedem PV Modul durch die Mikrowechselrichter. Wenn von der PV Seite die benötigte Leistung erreicht wird und die Wechselrichter in das AC Netz einspeisen, beginnt die EVB202 mit der Erfassung der Daten.

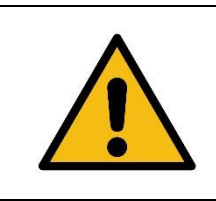

**WARNUNG**

Schließen Sie die EVB202 nur unter Beachtung der lokalen Vorschriften und Normen an das Stromnetz an.

### **WARNUNG**

Nur qualifiziertes Personal darf die Envertech EVB202 an das Stromnetz anschließen. Es besteht das Risiko eines gefährlichen elektrischen Schlags!

### <span id="page-26-1"></span>**5.3 Installations-Checkliste**

Um den sicheren Betrieb der Geräte zu gewährleisten, dürfen diese nur von qualifiziertem Personal und unter vollständiger Einhaltung der in diesem Handbuch genannten Warnhinweise installiert und in Betrieb genommen werden.

Überprüfen Sie vor dem Start die mechanische und elektrische Installation des Geräts. Gehen Sie durch die Checkliste zusammen mit einer anderen Person. Lesen Sie die Sicherheitshinweise und EG-Richtlinien auf den vorherigen Seiten dieses Handbuchs, bevor Sie am Gerät arbeiten.

#### **Mechanische Installation**

Überprüfen Sie die Schraubverbindungen an der EVB202 auf festen Sitz. Die Umgebungsbetriebsbedingungen gelten als berücksichtigt (siehe technische Parameter.) Das Gerät ist ordnungsgemäß an einem nicht brennbaren Untergrund oder an einem Gestell befestigt (siehe Punkt **3. Installation** auf Seite **9**). Das Gerät muss frei belüftet werden zwecks Kühlung.

#### **Elektrische Installation**

Überprüfen Sie alle Schrauben der Anschlussklemmen im Installationssystem vor und nach der EVB202 auf festen Sitz.

Die AC-Eingangsspannung entspricht der Nennspannung des Gerätes. Stellen Sie sicher, dass das EVB202 Wechselstromkabel korrekt angeschlossen ist. Im Inneren des Gerätes dürfen keine Werkzeuge, Fremdkörper oder Staub vom Bohren vorhanden sein. Gerät, Anschlusskasten und andere Abdeckungen sind an entsprechender Stelle. Die Verbindung des Ethernet-Kabels ist hergestellt. Die externen Kabel und Leitungen sind befestigt und eine Zugentlastungsklemme ist vorhanden. Kabel und Kabeldurchführungen werden nach dem Anschluss vollständig abgedichtet.

### <span id="page-27-0"></span>**5.4 Prüfmaßnahmen vor Inbetriebnahme**

### **Das Gerät wurde werkseitig geprüft und so eingestellt, so dass es sofort nach der Installation in Betrieb genommen werden kann.**

Befolgen Sie zu Ihrer persönlichen Sicherheit und zur Vermeidung von Schäden die folgenden Sicherheitsüberprüfungen für die Installation. Diese sollten von einer qualifizierten Person durchgeführt werden, die über ausreichende Kenntnisse, Wissen und praktische Erfahrung verfügt, um diese Tests durchführen zu können. Die Daten sollten in einem Geräteprotokoll aufgezeichnet werden. Wenn das Gerät nicht ordnungsgemäß betrieben werden kann oder einen Test nicht besteht, muss das Gerät repariert werden.

- 1. Überprüfen Sie die Ausrüstung und das Zubehör auf mechanische und funktionelle Schäden.
- 2. Überprüfen Sie die sicherheitsrelevanten Etiketten auf Lesbarkeit.
- 3. Überprüfen Sie die Sicherung, um sicherzustellen, dass sie dem Nennstrom und den Auslöseeigenschaften entspricht.
- 4. Messung des Isolationswiderstandes
- 5. Messung des Erdungswiderstandes
- 6. Montagestrukturen: Überprüfen Sie den Anzug und die Unversehrtheit der Schrauben und anderer Befestigungsvorrichtungen.

Überprüfen Sie auch, ob erhebliche Korrosion vorliegt.

# <span id="page-28-0"></span>**6. EVB202 LCD-Bildschirm**

### <span id="page-28-1"></span>**6.1 Bedienelemente und LED Anzeige**

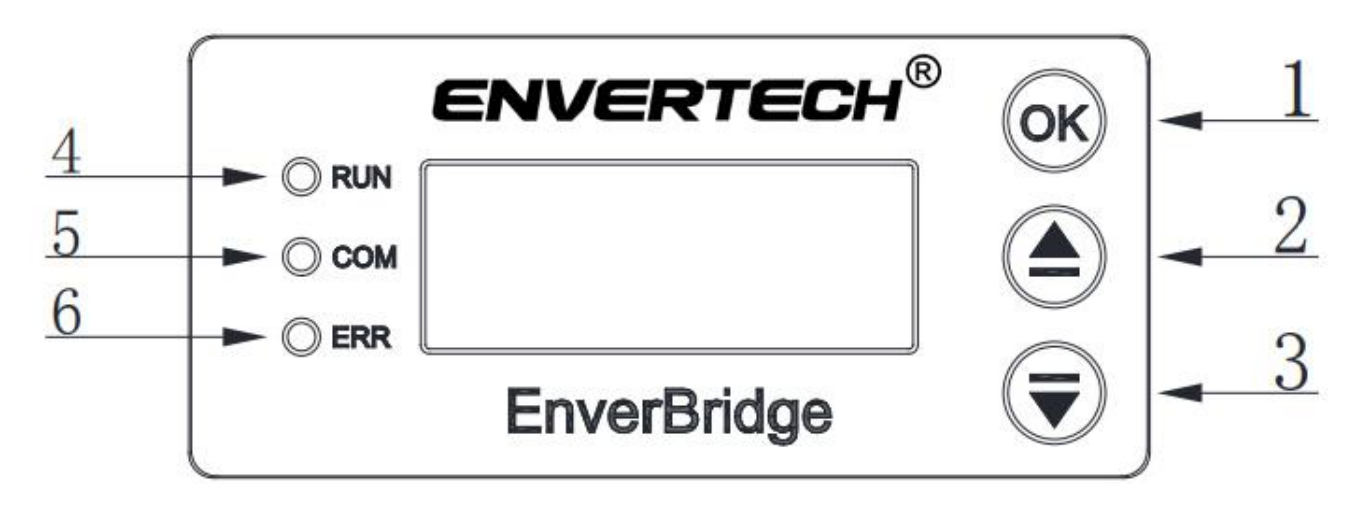

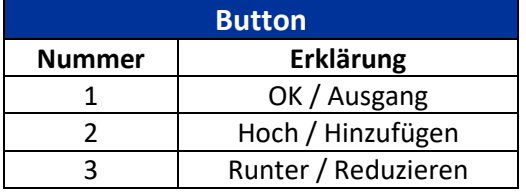

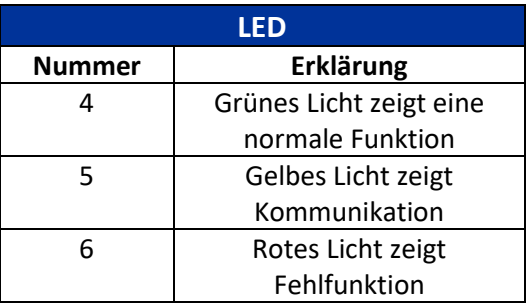

#### **Start Anzeige**

Der Startbildschirm wird auf dem LCD-Bildschirm angezeigt, sobald die EVB202 mit Strom versorgt wird und beginnt zu arbeiten. Die erste Zeile zeigt den Firmennamen Envertech und die zweite Zeile zeigt die Unternehmenswebsite www.envertec.com (wie unten gezeigt).

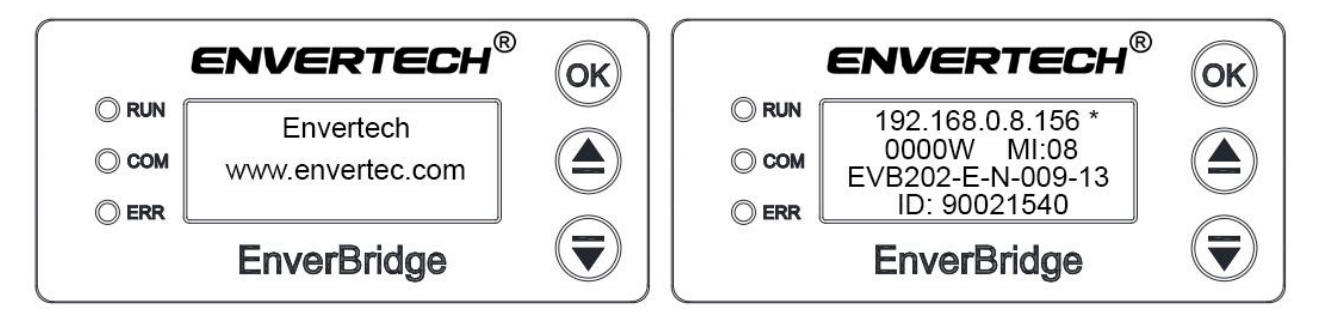

Die zweite Seite zeigt die nachfolgenden Informationen.

Erste Zeile: IP-Adresse (192.168.0.255 bedeutet es besteht keine Internetverbindung, ein Stern \* hinter der IP-Adresse zeigt eine korrekte Netzwerkverbindung an.)

Zweite Zeile: Gesamtleistung aller Mikrowechselrichter in Echtzeit, Anzahl aller erfassten Mikrowechselrichter (Nur nachdem die Einrichtung im Abschnitt **4. Einrichtung der EVB202** auf Seite **11** abgeschlossen wurde.)

Dritte Zeile: EVB Software Version

Vierte Zeile: EVB Seriennummer

### <span id="page-29-0"></span>**6.2 LCD Menüoberfläche**

Drücken Sie die Taste "OK" während des Betriebes, um die Menüoberfläche aufzurufen, die wie folgt dargestellt ist.

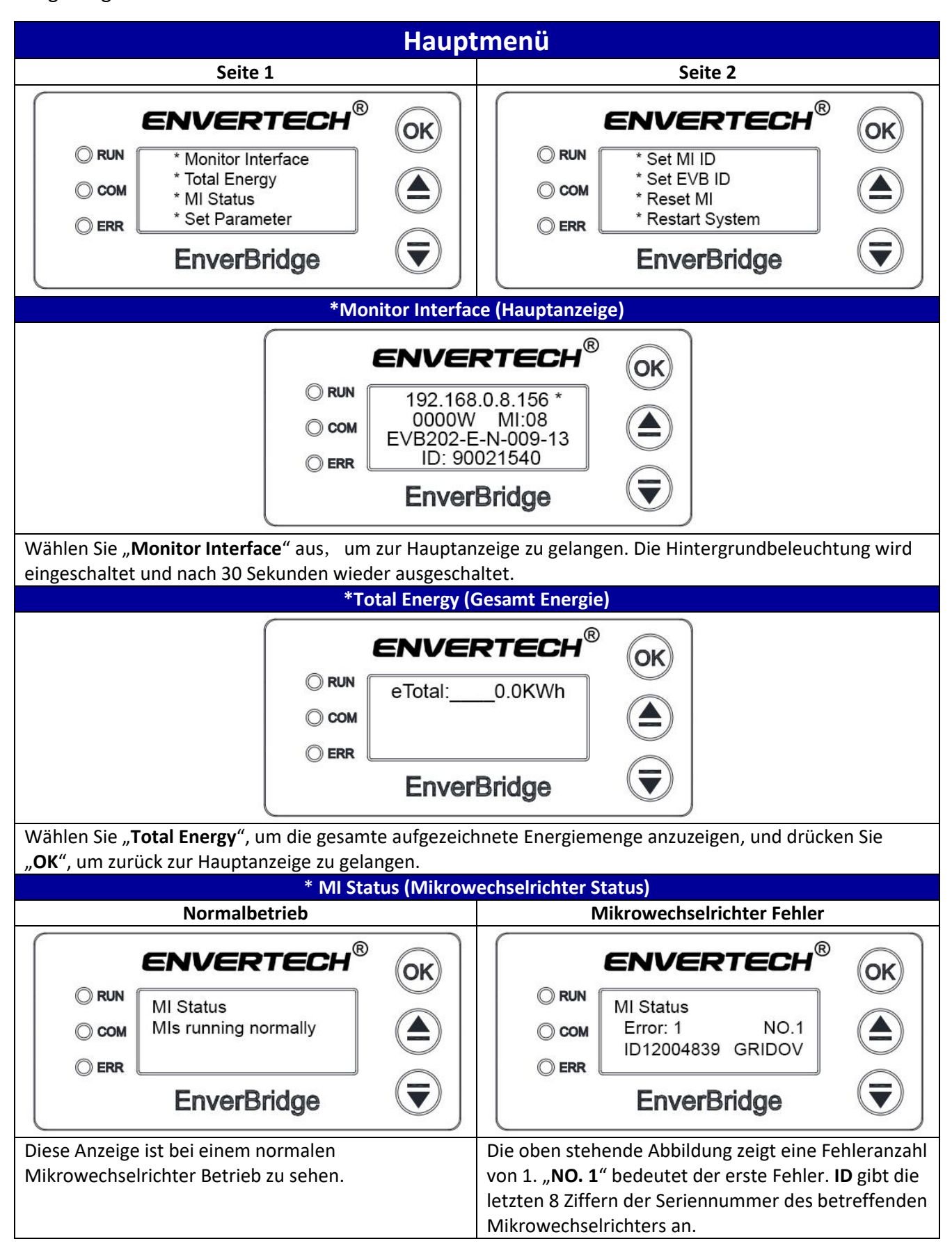

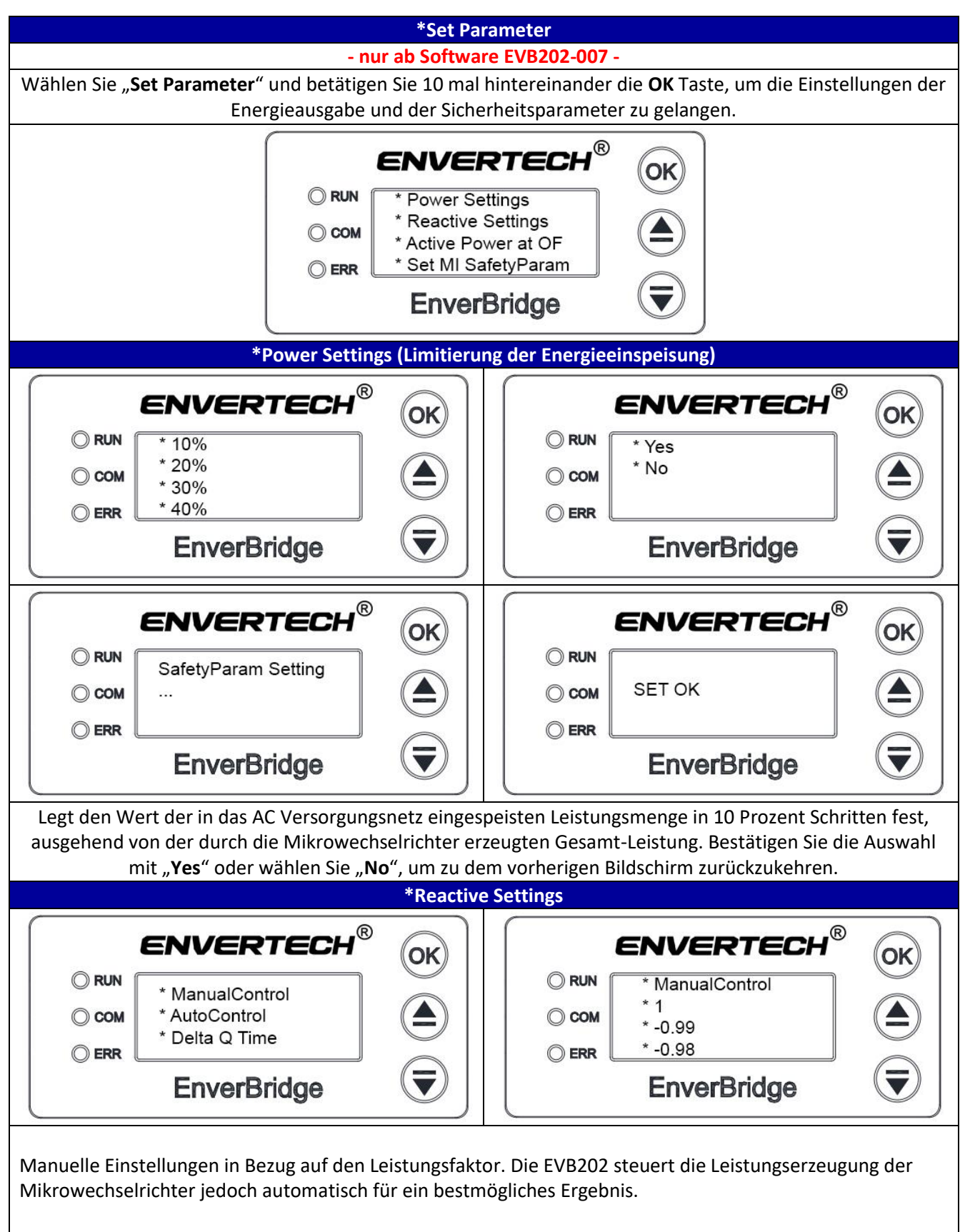

Diese Werte dürfen von Endkunden nicht verändert werden! Nur autorisiertes Fachpersonal, darf Änderungen an diesen Einstellungen vornehmen! Im Falle einer versehentlichen Änderung dieser Einstellungen, wählen Sie bitte den Punkt "AutoControl".

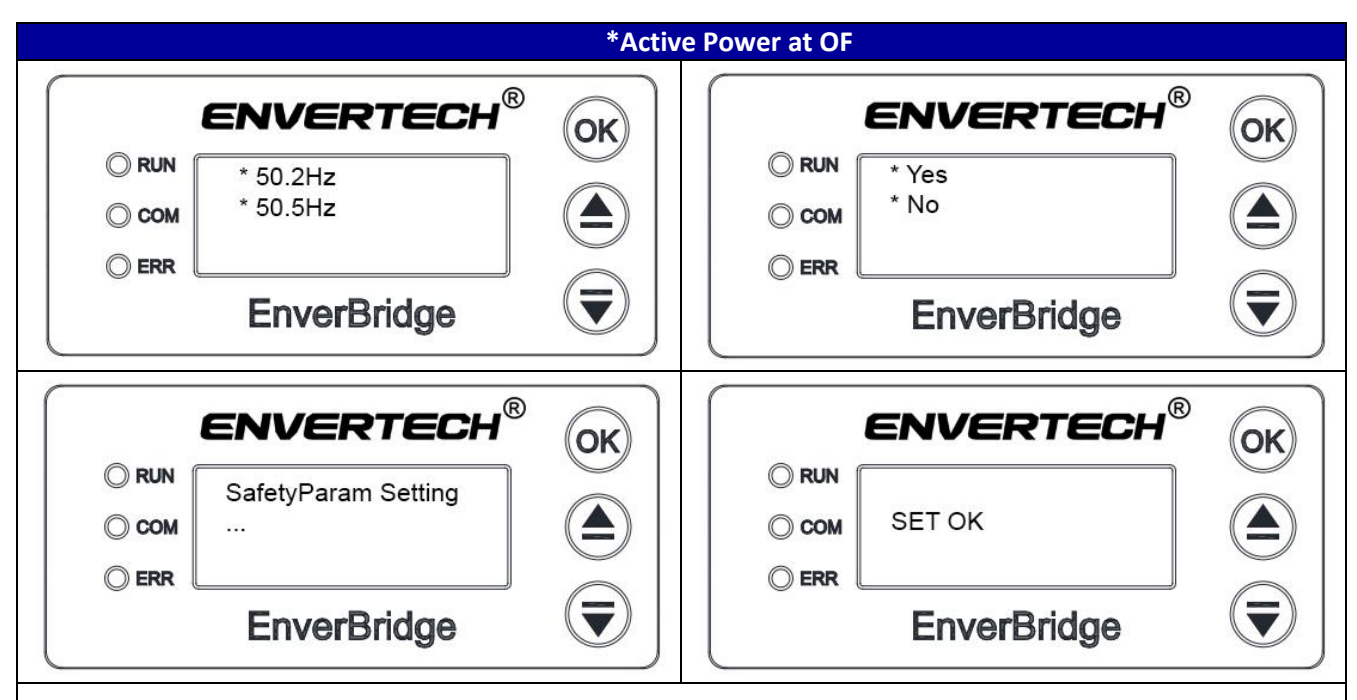

Legt den Wert der Frequenz in Hertz fest, ab wann die EnverBridge eine Überfrequenz erfasst. Diese Einstellung ist bei auftretenden Frequenzschwankungen relevant. Bis zu dem ausgewählten Wert befindet sich die EnverBridge im normalen Betriebszustand.

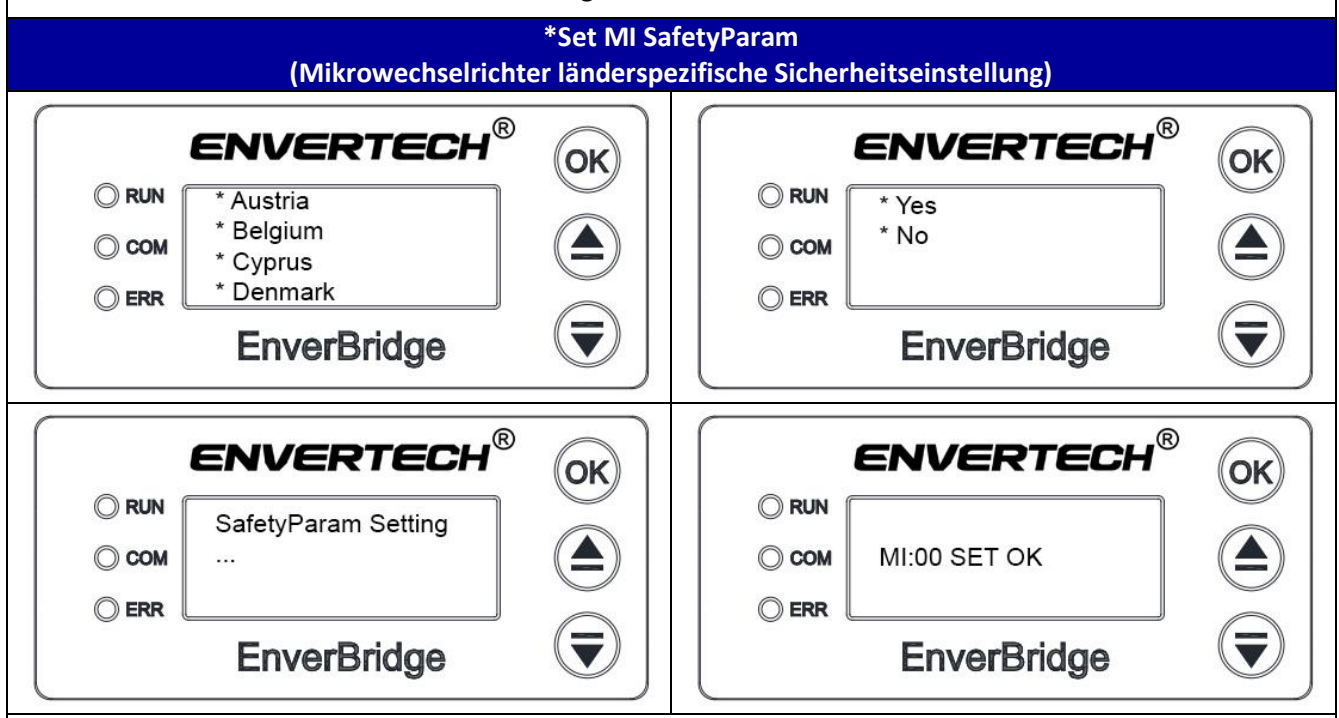

Legt die länderspezifischen Sicherheitseinstellungen für die Mikrowechselrichter fest. Wählen Sie Ihr Land aus und betätigen die OK Taste. Wählen Sie "**Yes**" um die Einstellung abzuschließen. Der Vorgang dauert 1-2 Minuten. "MI:XX" steht für die gesamte Anzahl der erfolgreich eingestellten Mikrowechselrichter. Drücken Sie "OK", um zurück zu der Hauptanzeige zu gelangen.

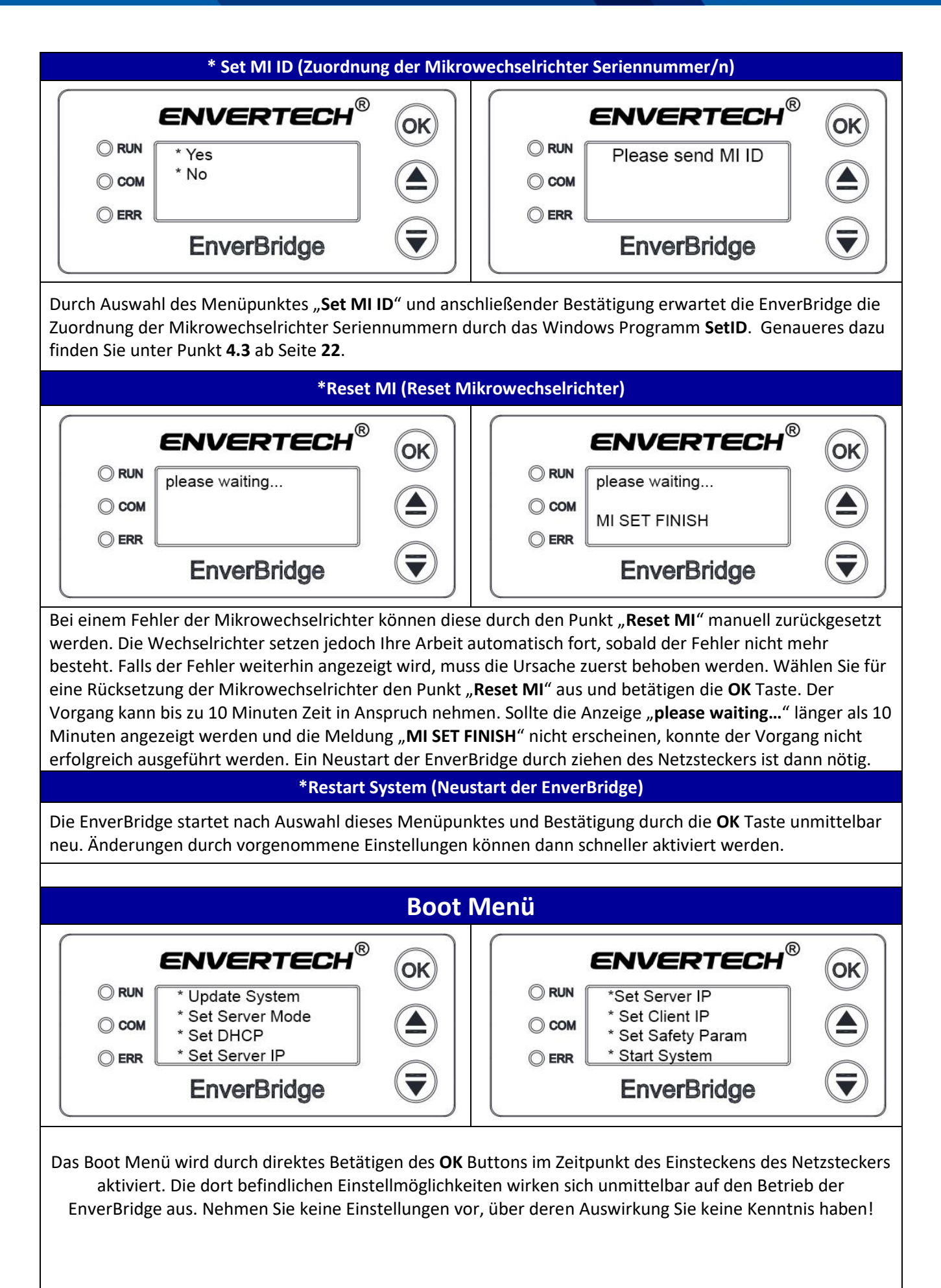

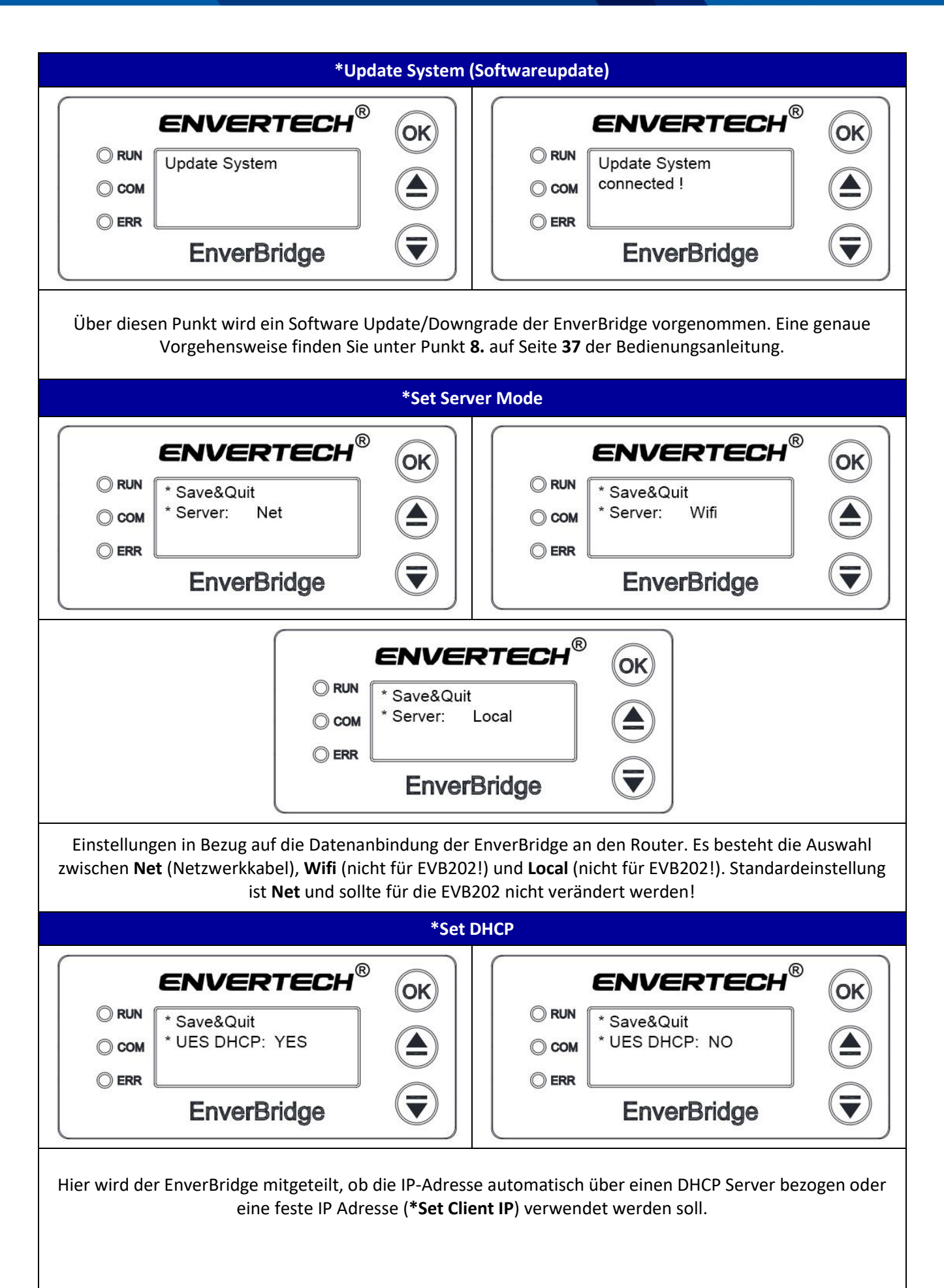

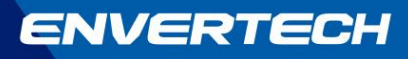

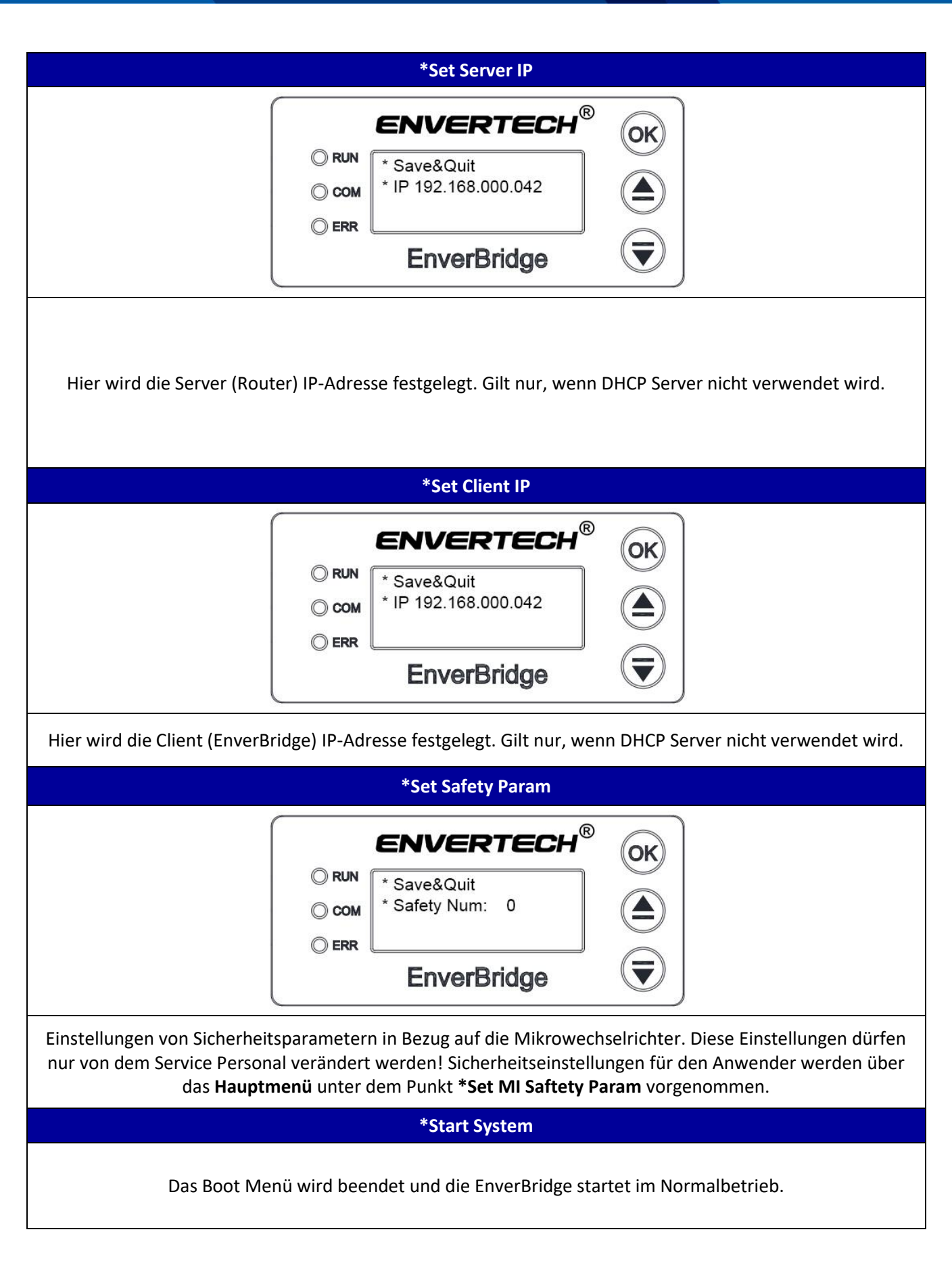

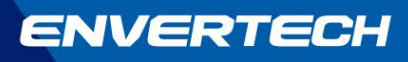

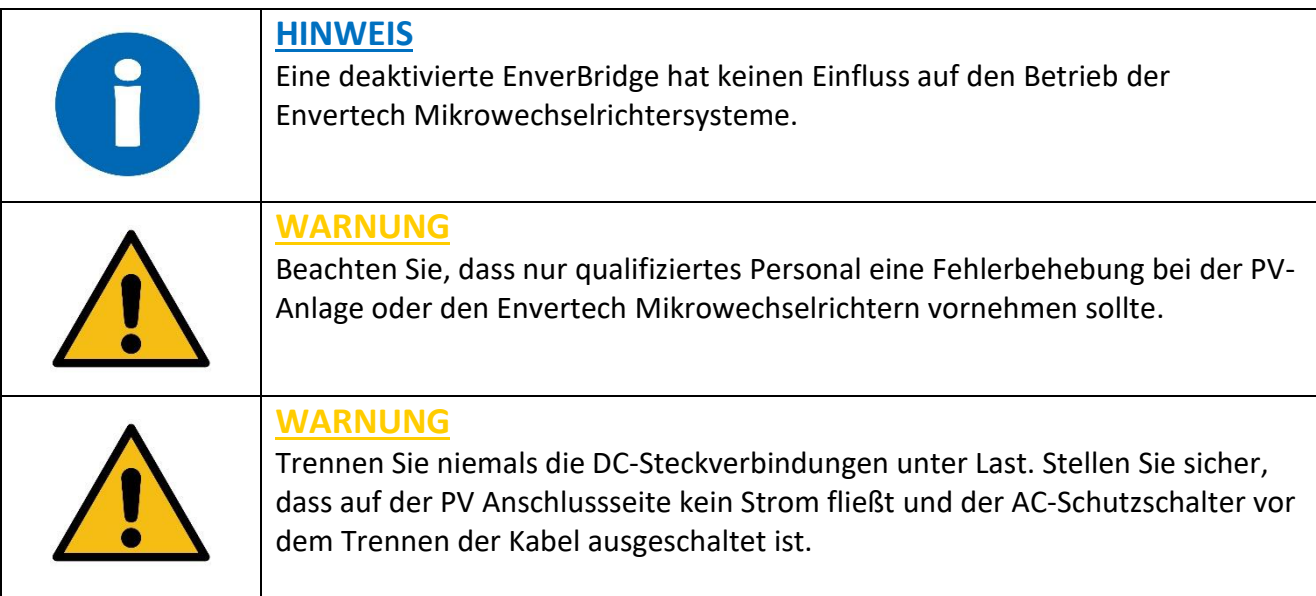

# <span id="page-35-0"></span>**6.3 Erklärung der Fehlermeldungen**

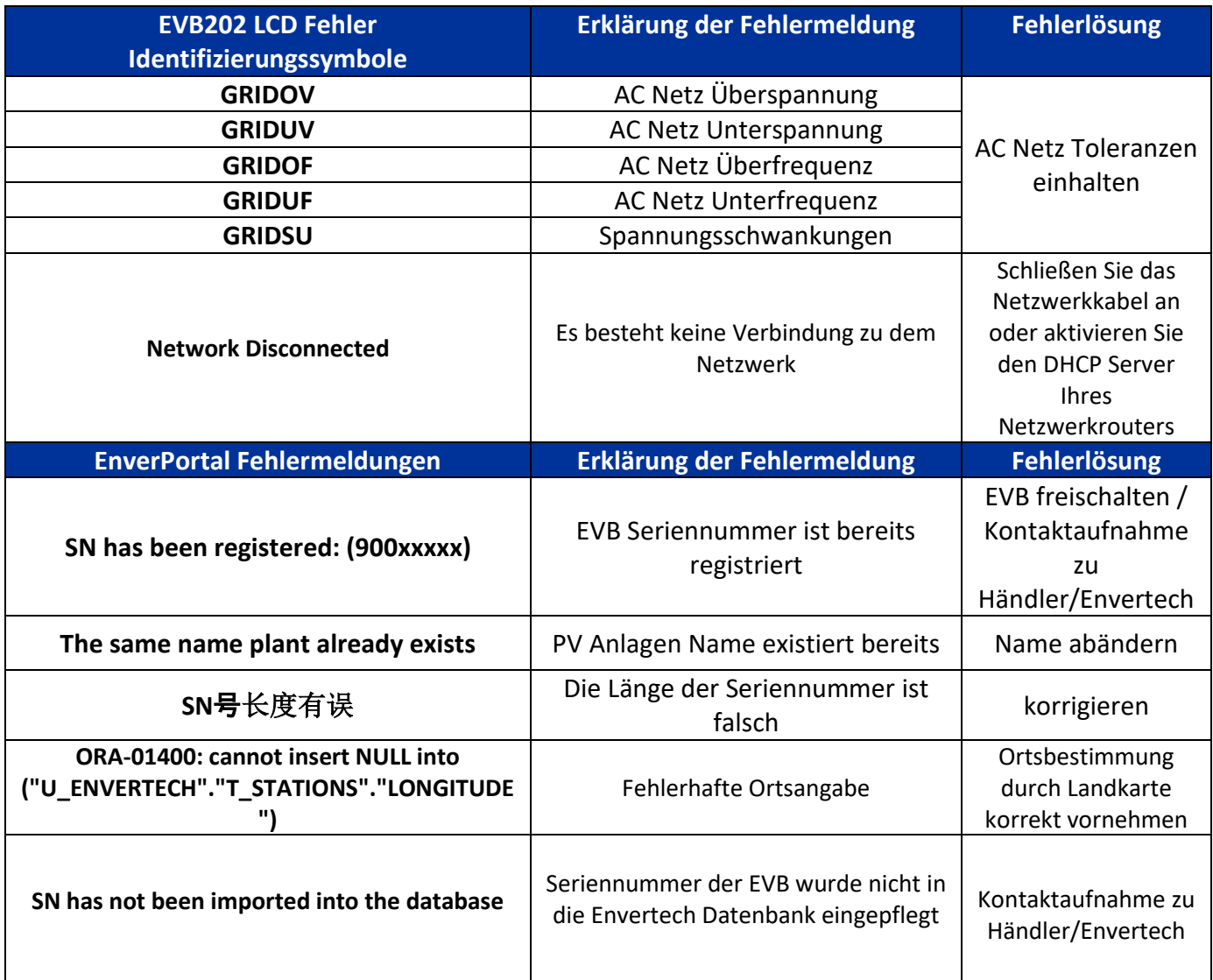

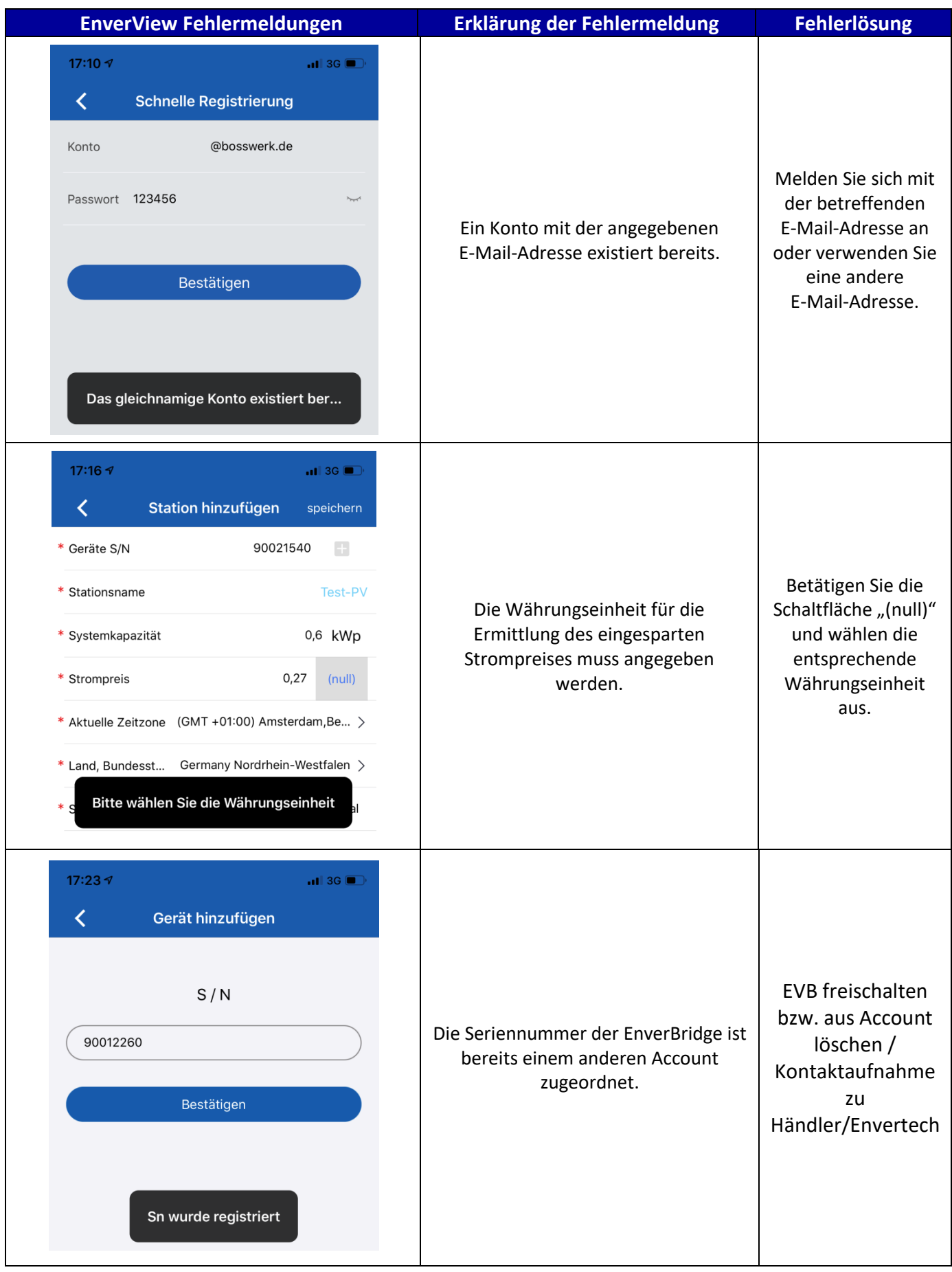

### <span id="page-37-0"></span>**6.4 Anwendung**

#### **Der Überwachungsstatus kann von dem Benutzer über den LCD-Bildschirm eingesehen werden.**

Die Installation ist abgeschlossen, sobald die Informationen auf dem LCD-Bildschirm angezeigt werden. Durch die Anzeige des LCD-Bildschirms, kann das Wartungspersonal die Ursache für das Problem bestimmen.

- 1. Wenn auf dem LCD-Bildschirm kein Sternchen \* hinter der IP-Adresse zu sehen ist, bedeutet dies es besteht keine Verbindung zu dem Netzwerk.
- 2. Wenn auf dem LCD Bildschirm keine Werte bei Anzahl der Mikrowechselrichter und bei der Höhe der erzeugten Leistung angezeigt wird, bedeutet dies es besteht keine Verbindung zu den Mikrowechselrichtern oder die Zuordnung der Seriennummern wurde nicht / nicht korrekt vorgenommen. Dann sollten die Mikro-Wechselrichter überprüft werden, um sicherzustellen, dass sie korrekt verbunden sind und Leistung erzeugen (grün blinkende Status LED) bzw. die Zuordnung der Seriennummern sollte im EnverPortal / in der App EnverView überprüft und ggf. korrigiert werden.
- 3. Wenn auf dem LCD Bildschirm für eine längere Zeit eine geringere Anzahl von Mikro-Wechselrichtern angezeigt wird als die Anzahl der tatsächlich verwendeten Geräte, wird empfohlen zu überprüfen, ob fehlerhafte Mikro-Wechselrichter vorhanden sind (Um funktionsunfähige Geräte zu bestimmen, prüfen Sie bitte die Informationen des EnverPortals). Die maximale Entfernung zwischen EnverBridge und Mikrowechselrichter darf 40 Meter nicht überschreiten.
- 4. Gemäß der Erklärung der Fehlfunktion kann das Wartungspersonal die Probleme lokalisieren und die Fehlerbehebung erleichtern.

# <span id="page-37-1"></span>**7. EVB202 vom System trennen**

Um eine sichere Trennung der EVB202 von der PV Anlage zu gewährleisten, darf diese NICHT unter Last durchgeführt werden. Stellen Sie sicher, dass die folgenden Trennungsschritte in der angegebenen Reihenfolge ausgeführt werden:

- 1. Trennen Sie den Wechselstrom, indem Sie den entsprechenden Leitungsschutzschalter ausschalten oder ziehen Sie den Netzstecker.
- 2. Trennen Sie das Netzwerkkabel.
- 3. Entfernen Sie die EVB202 aus dem System.

# <span id="page-37-2"></span>**8. EVB Softwareupdate/-änderung**

Die Softwareupdate-Dateien können Sie unter den folgenden Links herunterladen. Für die Ausführung des Updates der EnverBridge wird ein Windows Computer / Notebook benötigt. Öffnen Sie die heruntergeladene Datei und installieren diese.

EVB201 Softwareupdate:

<https://www.file-upload.net/download-14195804/EVB201-E-N-010.zip.html>

EVB202 Softwareupdate:

<http://www.mediafire.com/file/nntg0ncz2odnjpr/EVB202-E-N-004.zip/file>

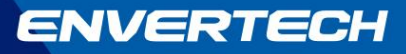

EVB202 VDE-4105 Versions-Softwareupdate:

[https://www.file-upload.net/download-14205846/EVB202-E-N-009-t11\\_13.zip.html](https://www.file-upload.net/download-14205846/EVB202-E-N-009-t11_13.zip.html)

Führen Sie das Programm (als Administrator) aus und klicken auf "**ModifyIP**". Bitte eine aktive Firewall während dieses Vorgangs deaktivieren. In dem Moment ändert das Programm die lokale IP-Adresse Ihres Computers auf die angezeigte 192.168.0.92. Die Internetverbindung wird durch den Wechsel der IP-Adresse unterbrochen.

Klicken Sie anschließend auf den Button "Download".

Die EnverBridge muss mit dem Netzwerkkabel **direkt an den Computer** angeschlossen werden.

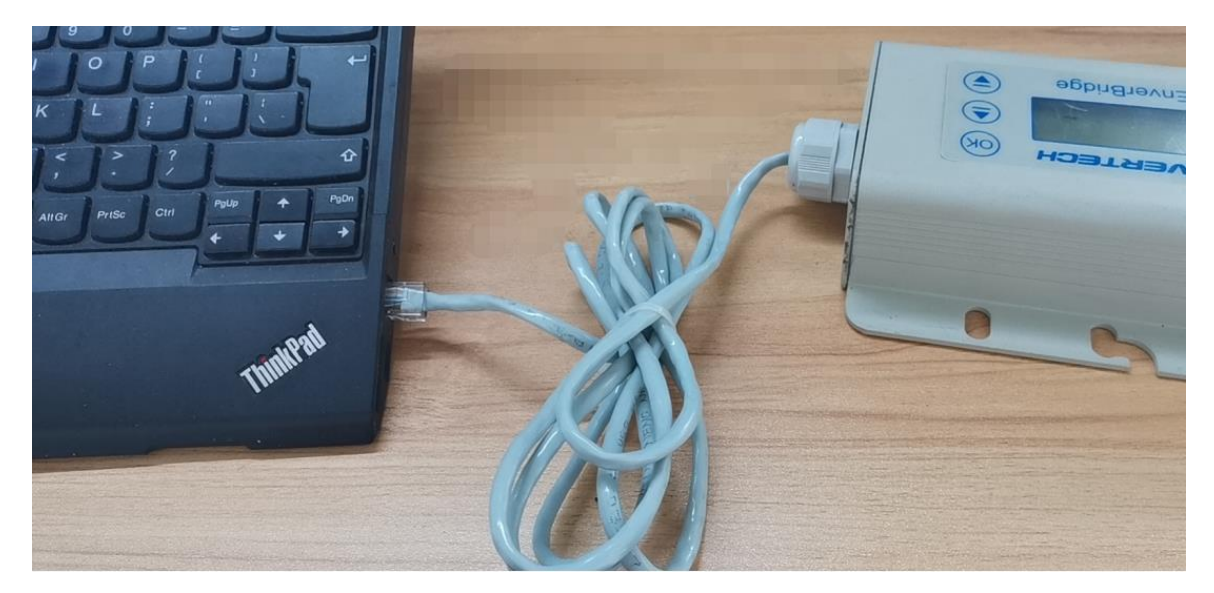

Bei dem Start der EnverBridge muss dann direkt die **OK** Taste betätigt werden. Im angezeigten Boot Menü wählen Sie "**Update System**" und bestätigen dies mit **OK**. Das Update beginnt automatisch.

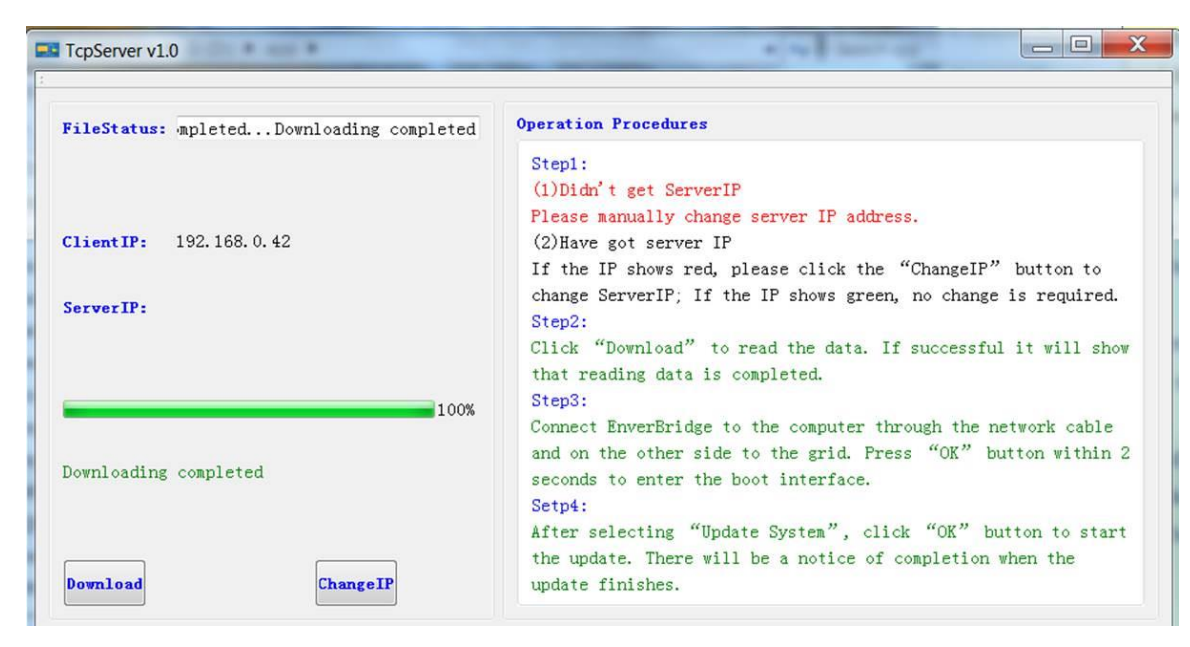

Nach dem Update startet die EnverBridge automatisch neu. Die neue Software Version wird auf dem LCD-Bildschirm angezeigt.

Die IP-Adresse des Computers muss wieder auf die ursprüngliche Einstellung z.B. "**IP-Adresse automatisch beziehen**" eingestellt werden. Dazu gehen Sie wie folgt vor:

ENVERTECH

Öffnen Sie **NETZWERK** – **ETHERNET** – **ADAPTEROPTIONEN ÄNDERN** und rechtsklicken auf **ETHERNET** und wählen **EIGENSCHAFTEN**.

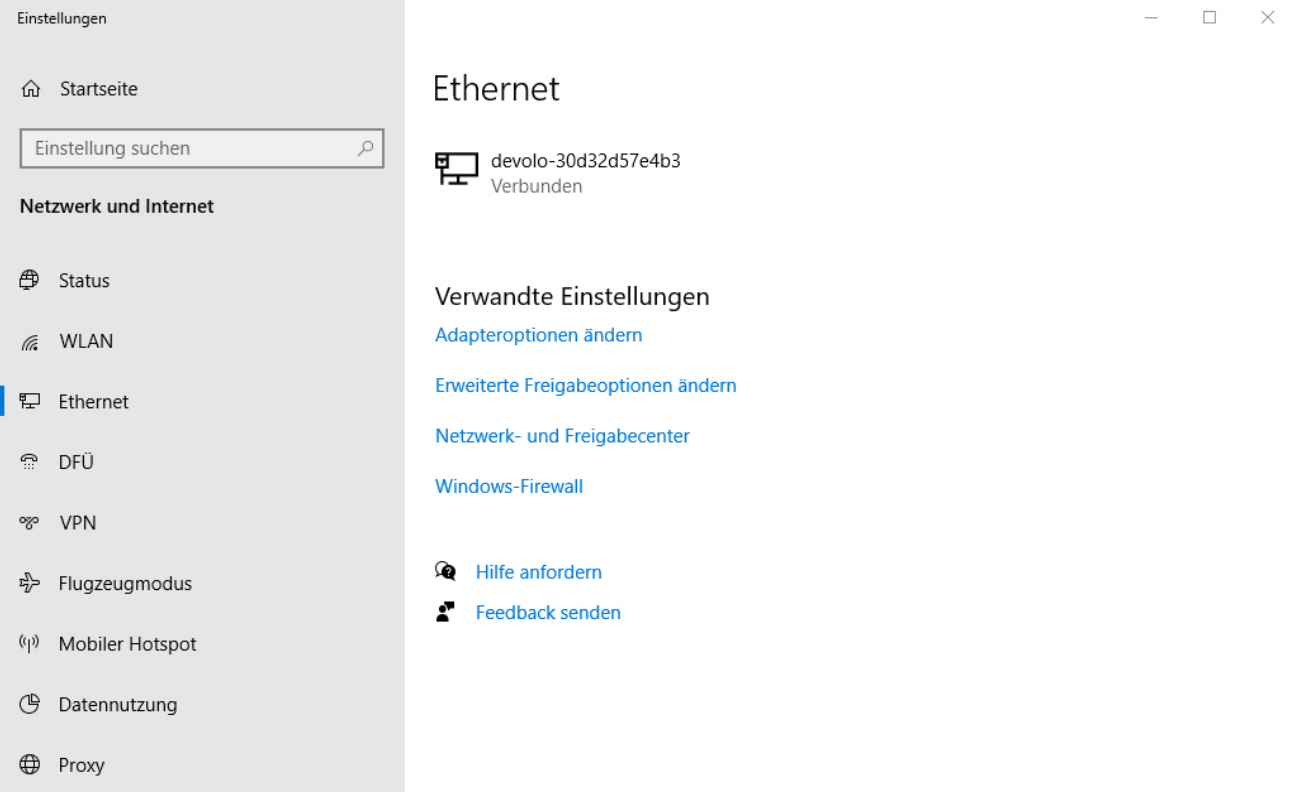

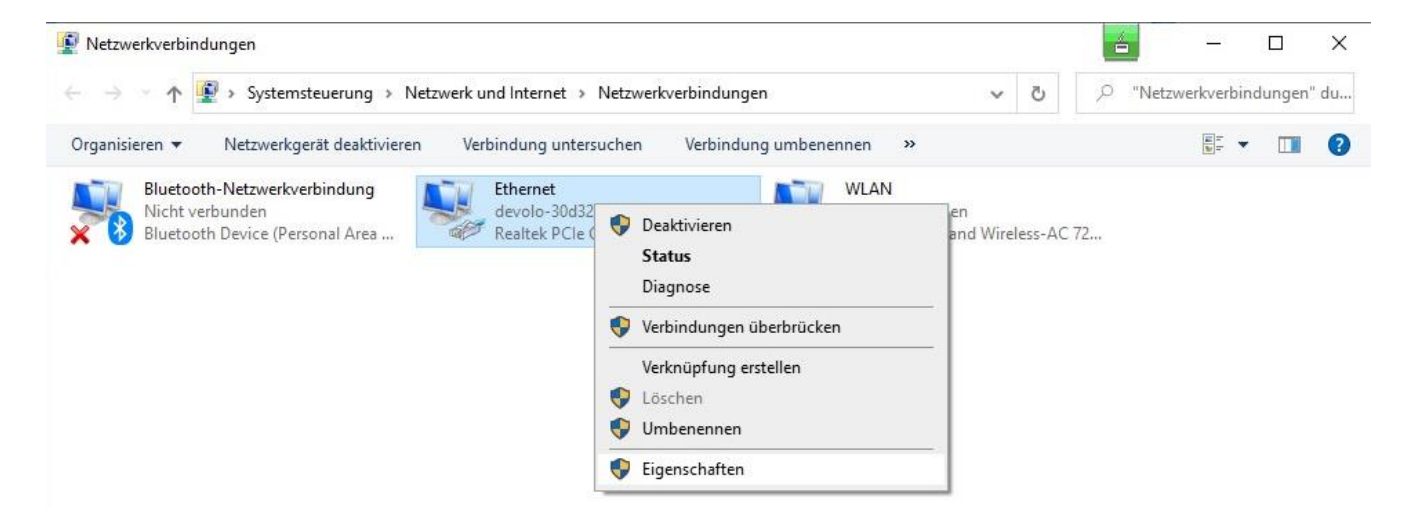

Dann wählen Sie den Punkt "Internetprotokoll, Version 4 (TCP/IPv4)" aus und klicken auf den Button **EIGENSCHAFTEN**.

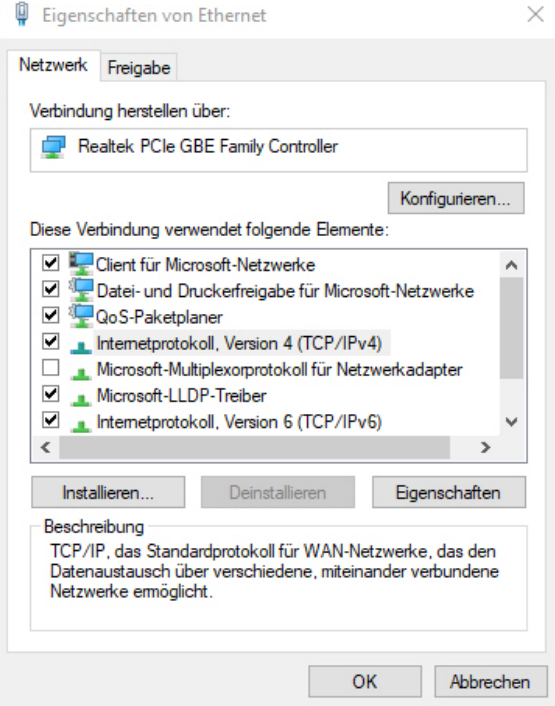

In dem nachfolgenden Fenster wählen Sie die Punkte

#### **IP-Adresse automatisch beziehen**

#### **DNS-Serveradresse automatisch beziehen**

und bestätigen mit **OK**.

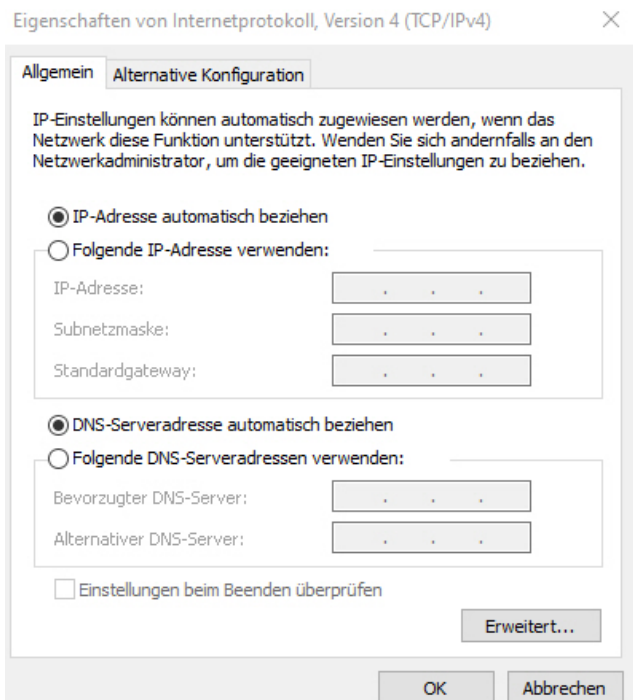

Danach sollten die Einstellungen wieder wie zuvor und der Internetzugriff möglich sein.

# <span id="page-41-0"></span>**9. Prüfung und Wartung**

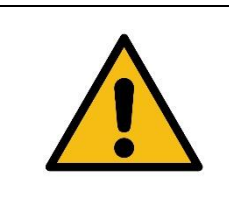

Es befinden sich keine vom Benutzer zu wartenden Teile im Inneren. Wenn die EnverBridge eine Fehlfunktion hat, senden Sie diese an den autorisierten Vertreter oder Hersteller. Öffnen Sie das Gerät niemals und versuchen es niemals selbst zu reparieren.

**Nur geschultes und autorisiertes Fachpersonal, welches mit den SICHERHEITSANFORDERUNGEN vertraut ist, darf Servicearbeiten und Wartungen durchführen.**

#### **Sicherheitsüberprüfung**

Sicherheitsüberprüfungen sollten mindestens alle 12 Monate durch eine vom Hersteller qualifizierte Person durchgeführt werden, die über ausreichende Ausbildung, Kenntnisse und praktische Erfahrung verfügt. Die Daten sollten in einem Geräteprotokoll aufgezeichnet werden. Wenn das Gerät nicht richtig funktioniert oder einen Test nicht besteht, muss das Gerät repariert werden.

Einzelheiten zur Sicherheitsüberprüfung finden Sie in diesem Handbuch, Abschnitt **3 Sicherheitshinweise und EG-Richtlinien**.

#### **Wartung in regelmäßigen Abständen**

Nur qualifizierte Personen können die folgenden Arbeiten ausführen. Während des Gebrauches der EnverBridge muss die verantwortliche Person das Gerät regelmäßig prüfen und warten. Die konkreten Operationen sind wie folgt.

- 1. Überprüfen Sie auf der EnverPortal Internetseite, ob der Status der EnverBridge normal ist oder nicht. Diese Überprüfung sollte mindestens alle 6 Monate durchgeführt werden.
- 2. Überprüfen Sie, ob die Kabel beschädigt oder gealtert sind. Diese Prüfung sollte mindestens alle 6 Monate durchgeführt werden.
- 3. Prüfung des Gerätes auf Staub oder Schmutz. Wenn sich auf der EnverBridge Staub und / oder Schmutz befindet, reinigen Sie diese leicht durch Bürsten oder Absaugen, um Staubpartikel zu entfernen, die zu einer Überhitzung der Komponenten im Innern führen können.

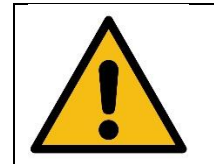

**Vor der Reinigung der EnverBridge:**

Tragen Sie Handschuhe und eine Schutzbrille. Trennen Sie die EVB vom Netzisoliergerät. Reinigen Sie die EVB sorgfältig mit einem feuchten Tuch.

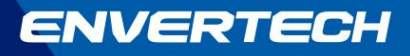

# <span id="page-42-0"></span>**10. Kontakt**

**Zhejiang Envertech Corporation Ltd.**

Add: 24th Floor,Jintong Mansion,Center of Headquarters,

YongKang City,Zhejiang Province,China

Tel: 0086-0579 89266326

Web: [www.envertec.com](http://www.envertec.com/)

Email: [info@envertec.com](mailto:info@envertec.com) [tech@envertec.com](mailto:tech@envertec.com)

#### **Bosswerk GmbH & Co. KG**

Herrenpfad 38

41334 Nettetal

Nordrheinwestfalen, Deutschland

Web: [www.bosswerk.de](http://www.bosswerk.de/) [www.greenakku.de](http://www.greenakku.de/)

Email: [info@bosswerk.de](mailto:info@bosswerk.de)

# <span id="page-42-1"></span>**11. Recycling und Entsorgung**

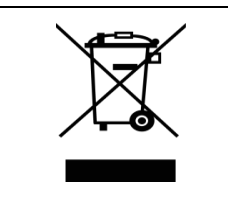

**WARNUNG** Dieses Gerät darf nicht in den Hausmüll geworfen werden!

Um die Vorschriften für die Wiederverwertung von Elektro- und Elektronikabfällen in verschiedenen Ländern zu erfüllen, dürfen Elektrogeräte, die das Ende ihrer Lebensdauer erreicht haben, nur von qualifizierten Stellen oder Personen getrennt, gesammelt und entsorgt werden. Alle Geräte, die Sie nicht mehr verwenden, geben Sie bitte zum Recycling an Ihren Händler zurück oder senden diese zum Recycling an eine zugelassene Recyclingstelle in Ihrer Region.

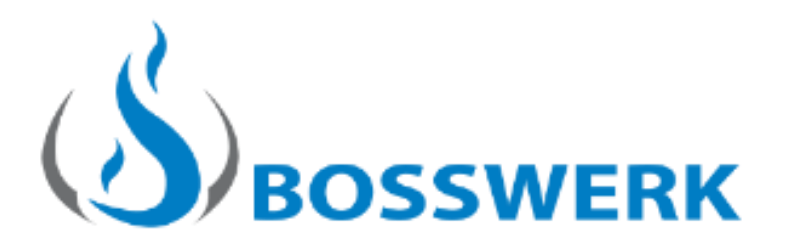